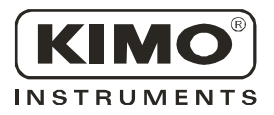

# **User Manual**

(Pressure • Temperature • Humidity • Air Velocity • Airflow • Sound level)

Configuration of Class 300 Transmitters

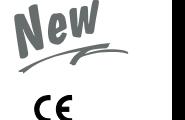

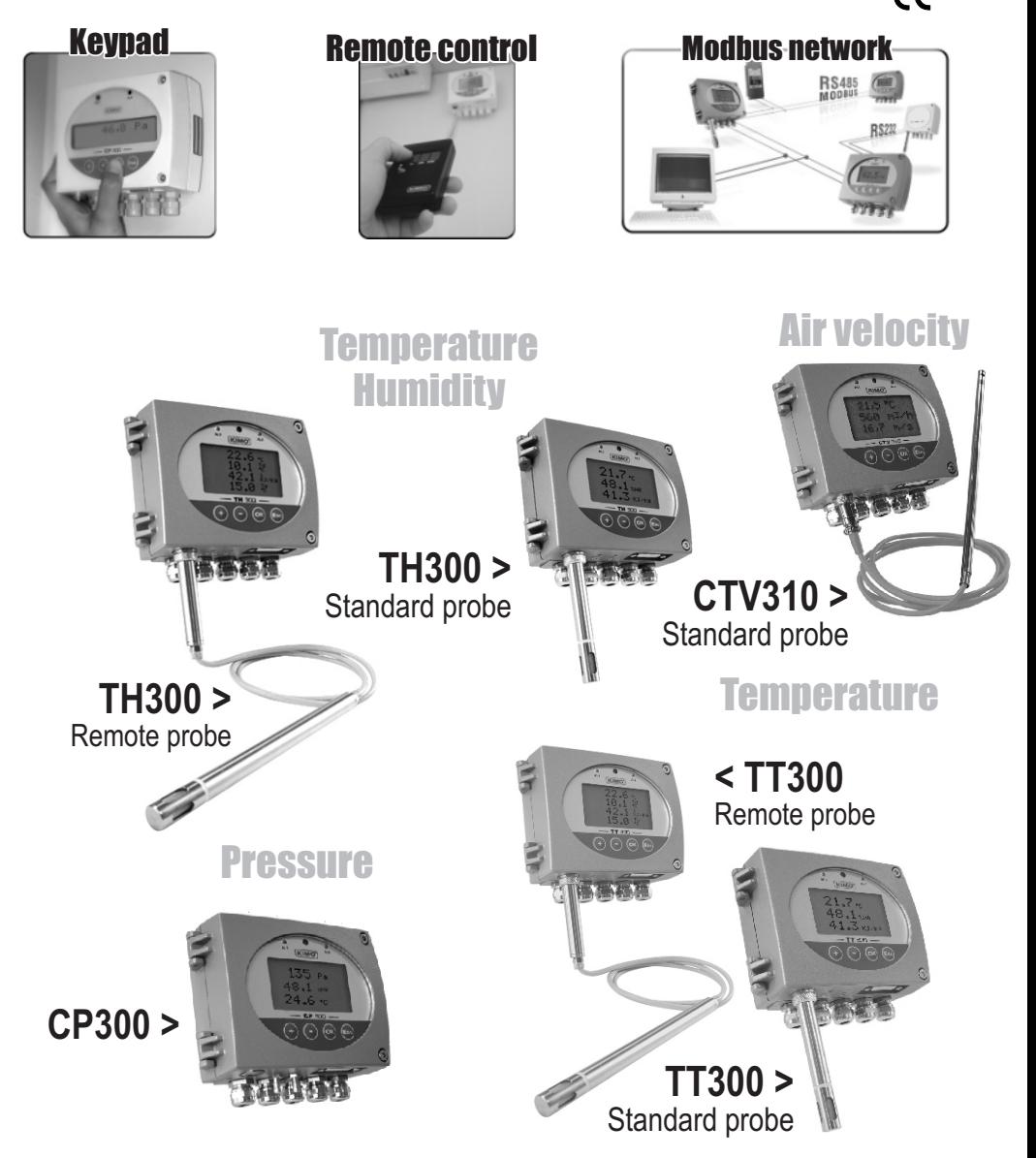

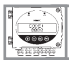

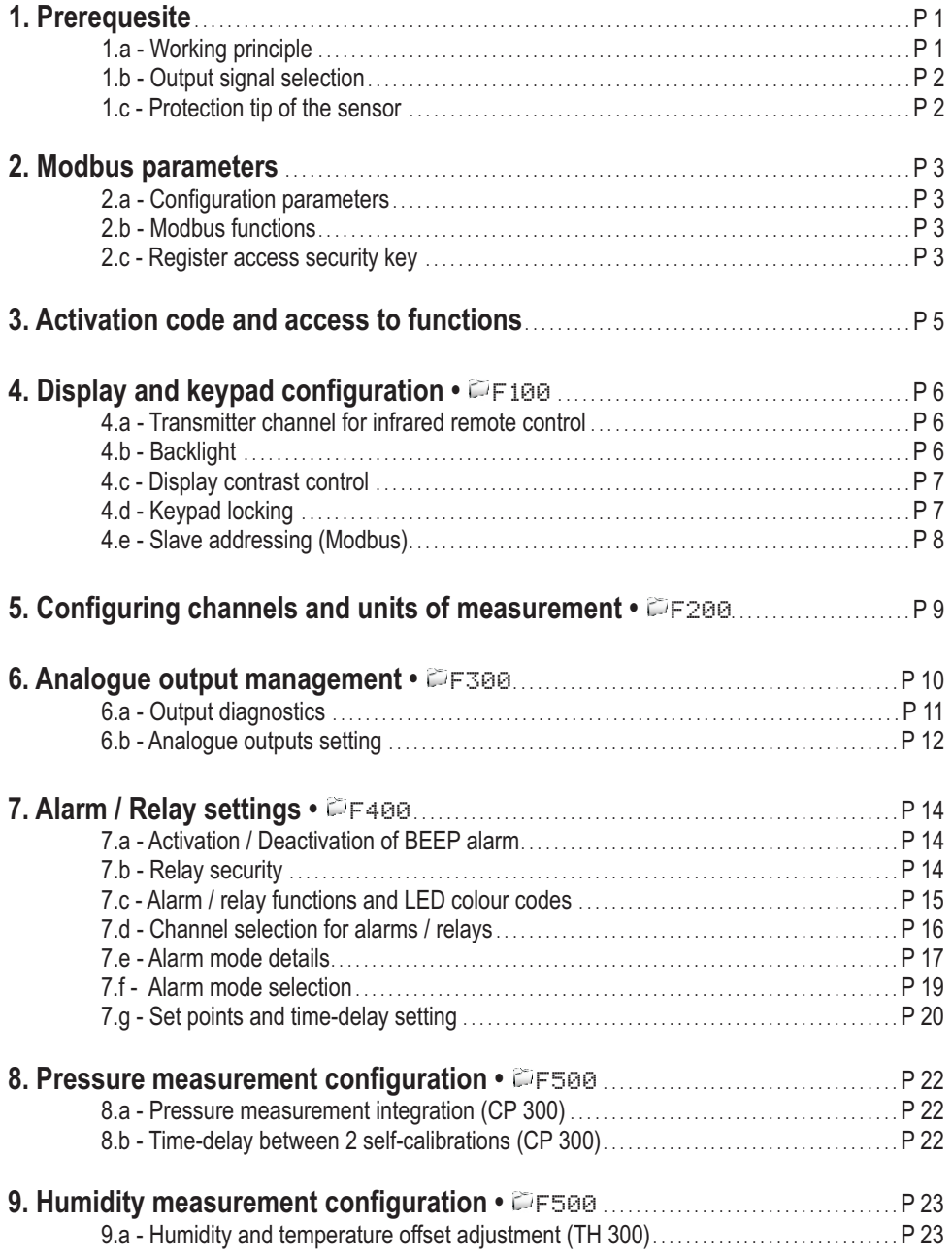

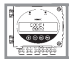

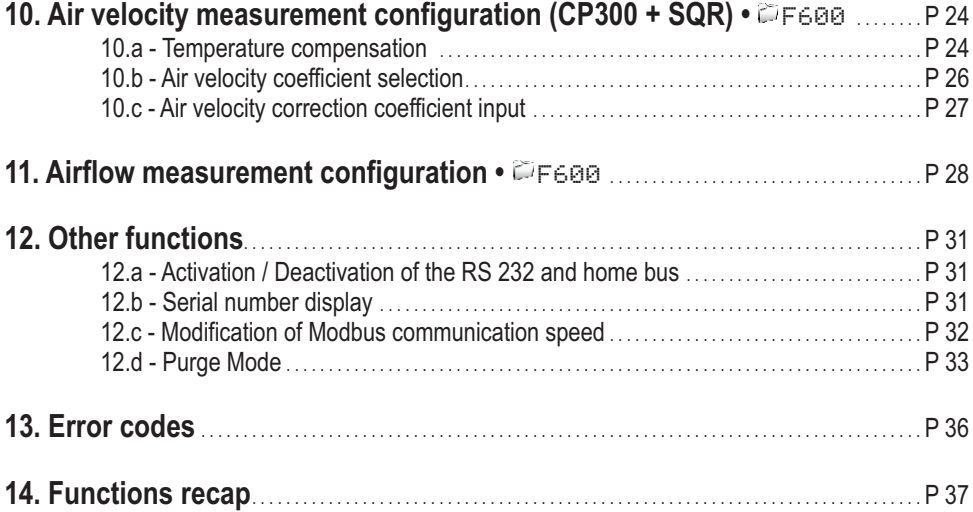

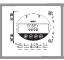

# 1.a - Working principle

Using keypad / remote control / Modbus configuration, you can activate (or deactivate) a channel, change the measuring range, set the set points and time-delay...

Principle: the configuration options are accessed via folders and sub-folders (similar to Windows<sup>®</sup>). Access is made via a **numerical code** (full details in this manual).

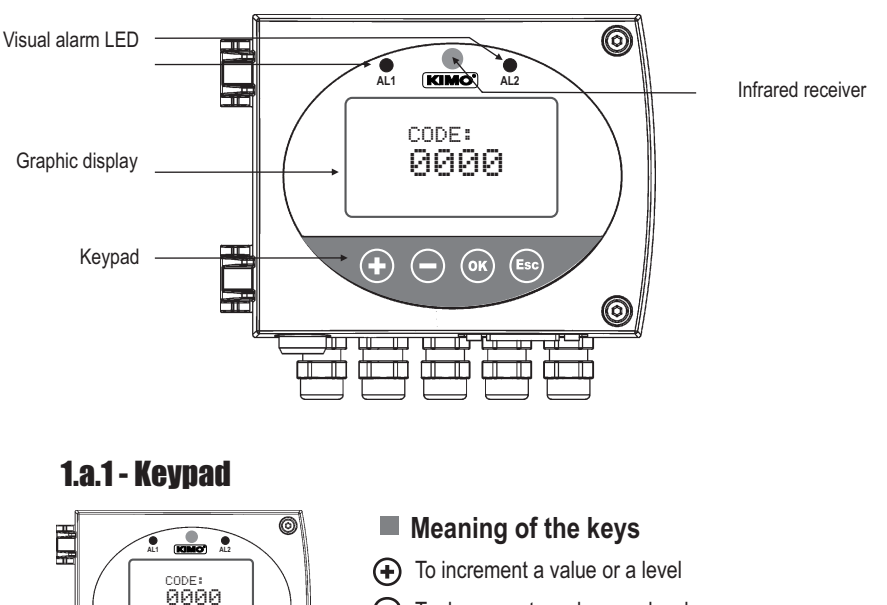

- $\ominus$  To decrement a value or a level
- **(a)** To validate an input
- $\left(\begin{matrix} \mathsf{F}\mathsf{s}\mathsf{e} \end{matrix}\right)$  To cancel an input or to return to the previous step

 $\omega$ ⊝

0

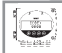

## 1.a.2 - Infrared remote control

The remote control works like the keypad and the **configuration method remains exactly the same** NOTE whichever you use (keypad or remote control).

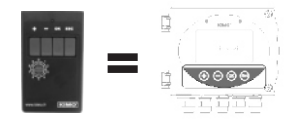

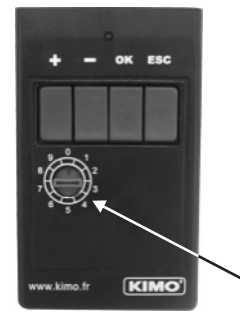

#### **Meaning of the remote control keys**

- To increment a value or a level Ð
- To decrement a value or a level
- To validate an input
- To cancel an input or to return to the previous step

#### **Channel selector**

With this selector, you can swap the transmission channel so that it matchs with the transmitter reception channel. See page 6 to configure the transmitter reception channel.

# 1.b - Output signal selection

Voltage or Current ? | The Class 300 can output either a voltage or a current signal.

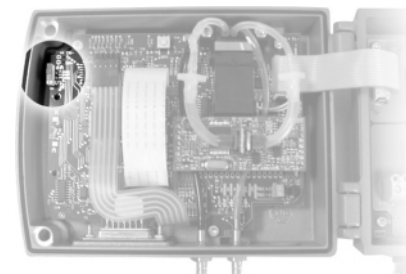

With the on-off switch located on the left top of the transmitter (when open), you can choose analogue output 0-10V (voltage) or 4-20 mA(current)

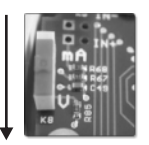

**Down 0-10 V** **Up**

**4-20 mA**

# 1.c - Protection tip of the sensor

*It's extremely unwise to remove the protection tip of our hygrometry probes as the sensitive element is very fragile even to light contacts. However, if you have to remove the protection tip, take all possible precautions and avoid any contact with the sensitive element. To remove the protection tip, unscrew it or unclip it.*

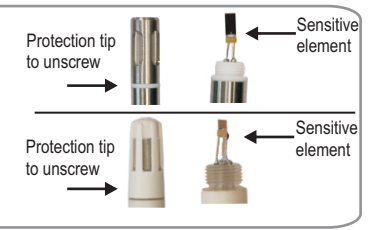

 $\hat{\mathbf{I}}$ 

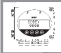

### *2. Modbus parameters*

## 2.a - Configuration parameters

- **Communication speed**. . . . . . . . . . . . . . . . . . . . . 19200 Bauds (see page 33 to configure the speed)
- **Data bits**. . . . . . . . . . . . . . . . . . . . . . . . . . . . . . . . . 8 bits
- **Stop bit**. . . . . . . . . . . . . . . . . . . . . . . . . . . . . . . . . . 1 bit
- **Parity**. . . . . . . . . . . . . . . . . . . . . . . . . . . . . . . . . . . . None
- **Flow control**. . . . . . . . . . . . . . . . . . . . . . . . . . . . . None
- **Transmitter addressing**. . . . . . . . . . . . . . . . . between 1 and 255

default address "0" for single ended bus configuration to change the addressing, see page 8.

# 2.b - Functions

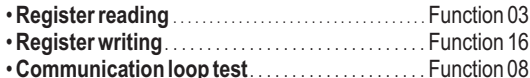

## 2.c - Access codes to Registers

- •*Registers type* . . . . . . . . . . . . . . . . . . . . . . . . . . . . . . . . . . . Signed long integer (32 bits), permuted (LSB, MSB)
- *Alarms status* Modbus code : **1436** *Ex. The value sent by the transmitter is 5 Alarm condition 1 and relay 1 excited*

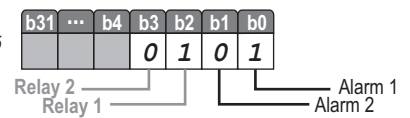

*• Values -* Modbus code : **1438 (channel 1) 1442 (channel 2)**

**1446 (channel 3 or value 1 of the external transmitter)**

**1450 (channel 4 or value 2 of the external transmitter)**

*Ex. the value sent by the transmitter is 6321*

- *Values formatting* Modbus code : **1440 (channel 1)**
	- **1444 (channel 2)**

**1448 (channel 3 or value 1 of the external transmitter) 1452 (channel 4 or value 2 of the external transmitter)**

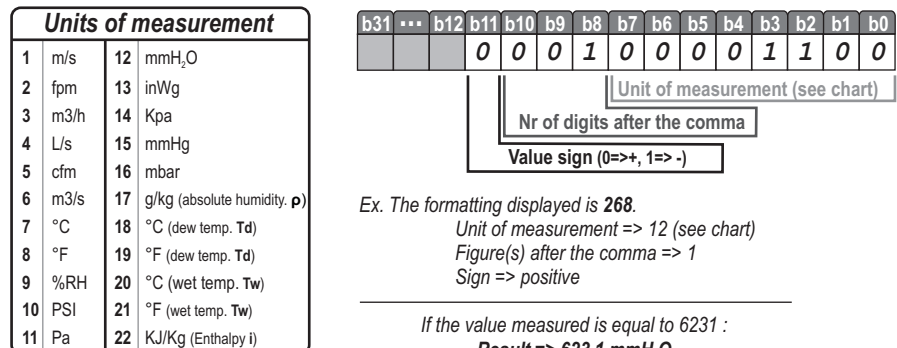

*Result => 623,1 mmH2O*

#### 2.c - Access code to Registers (sequel)

*• Serial number of sensing element (SPI - CP300 / Humidity - TH300)* Modbus code: **1402**

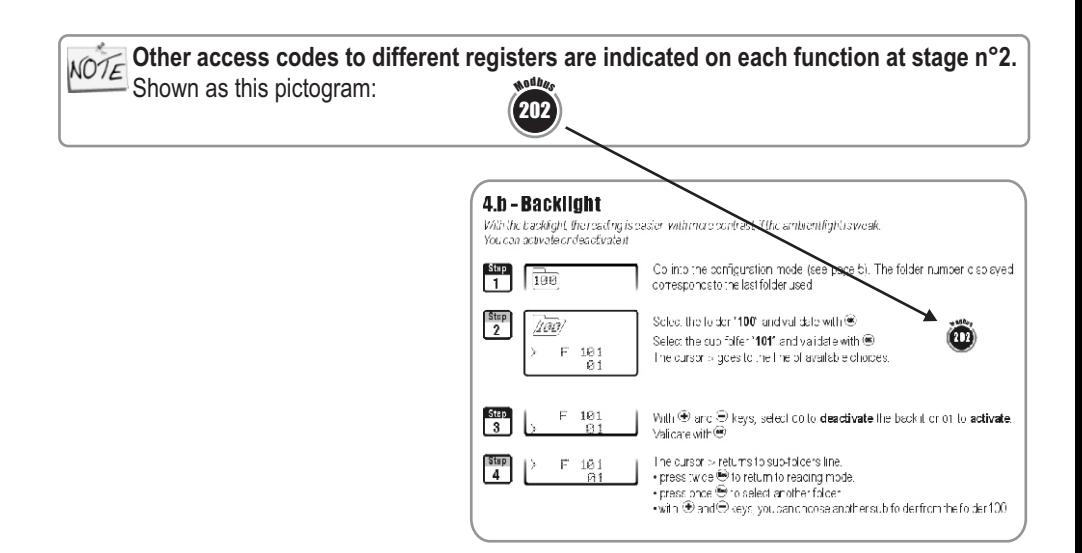

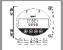

### ! **This step is COMPULSORY for each configuration.**

To access the transmitter functions, **and for safety**, you have to first enter a safety code.

• Please check that the transmitter is powered on.

• If the transmitter displays an error code, please see "Errors Code" section on page 35

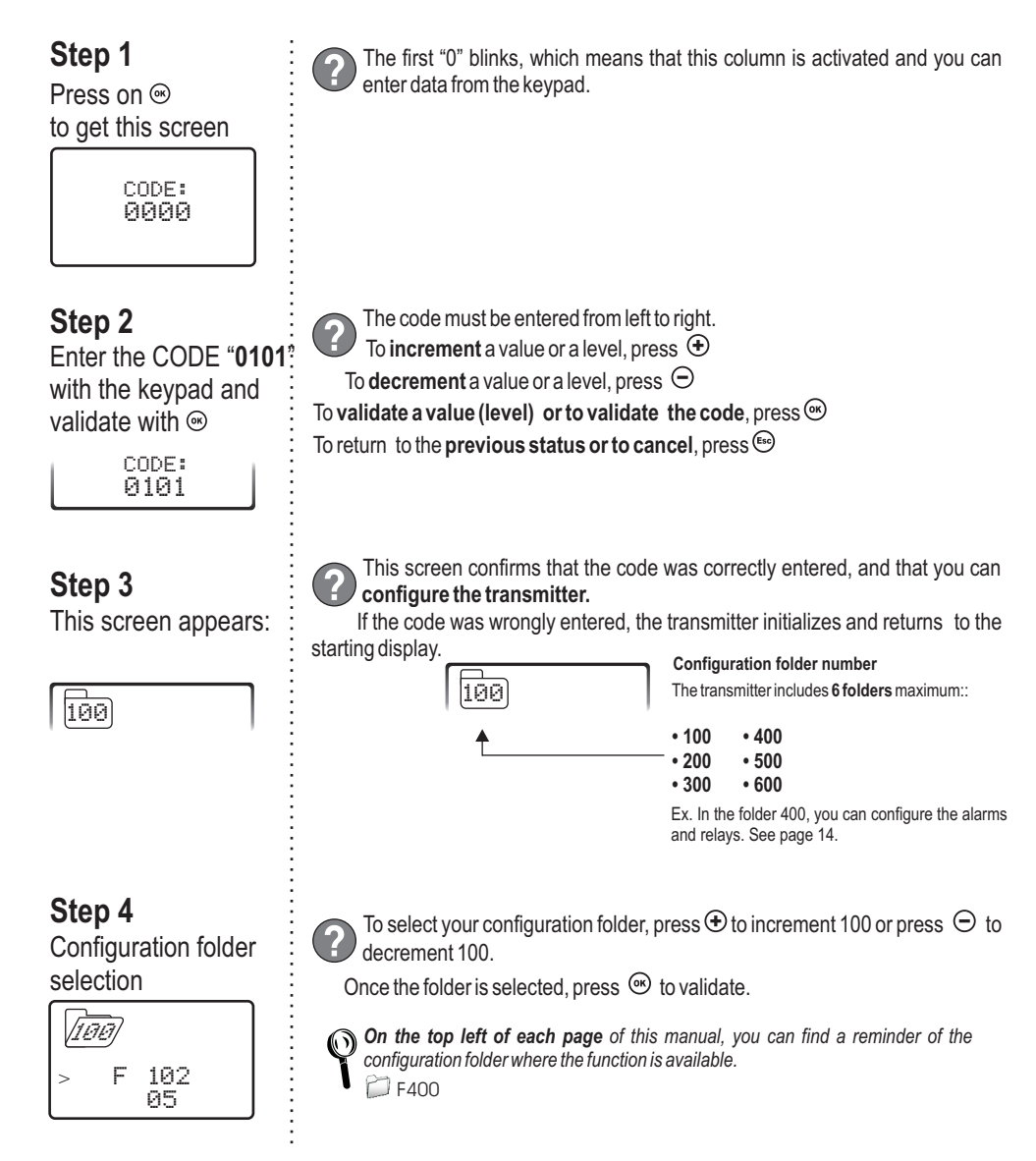

# 4.a - Transmitter channel for infrared remote control

1

*You can change the channel number for receiving the signal from the infrared remote control. The advantage is that only one remote control is required to drive several transmitters, and that there is no interference if 2 transmitters are located side by side.*

By default, the channel number is **0**.

**Step**  $\Box$  Go into the configuration mode (see page 5). The folder number displayed corresponds to the last configuration folder used.

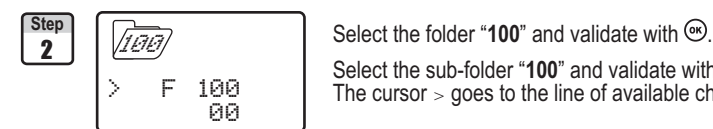

100

Select the sub-folder "**100**" and validate with ... The cursor  $>$  goes to the line of available choices.

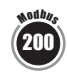

**Modbus** 202

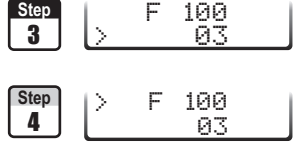

With  $\oplus$  and  $\ominus$  keys, select the channel number (from 00 to 09). Validate  $with$   $\omega$ 

The cursor  $>$  returns to sub-folders line.

- press twice  $\epsilon$  to return to reading mode
- $\cdot$  press once  $\circledast$  to select another folder.
- with  $\bigoplus$  and  $\bigoplus$  keys, you can choose another sub-folder from the folder 100.

# 4.b - Backlight

*With the backlight, the reading is easier with more contrast, if the ambient light is weak. You can activate or deactivate it.*

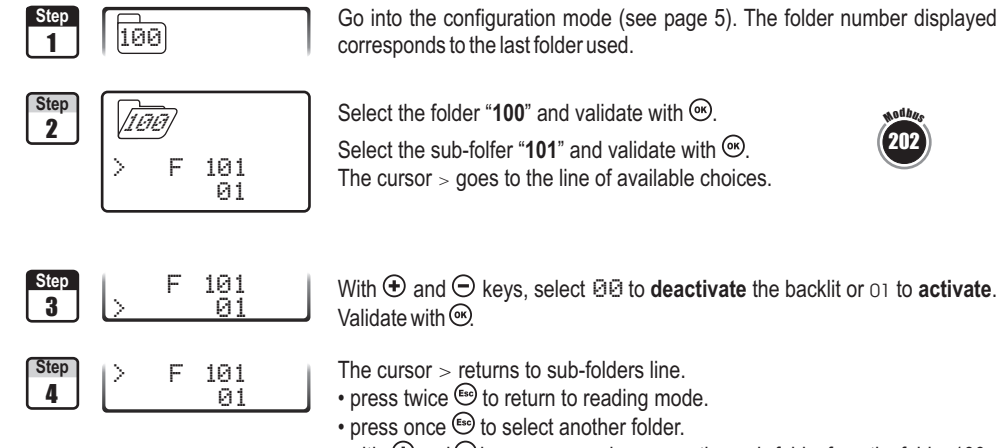

• with  $\bigoplus$  and  $\bigodot$  keys, you can choose another sub-folder from the folder 100.

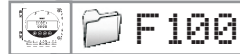

## F100 *4. Display and keypad configuration*

## 4.c - Display contrast control

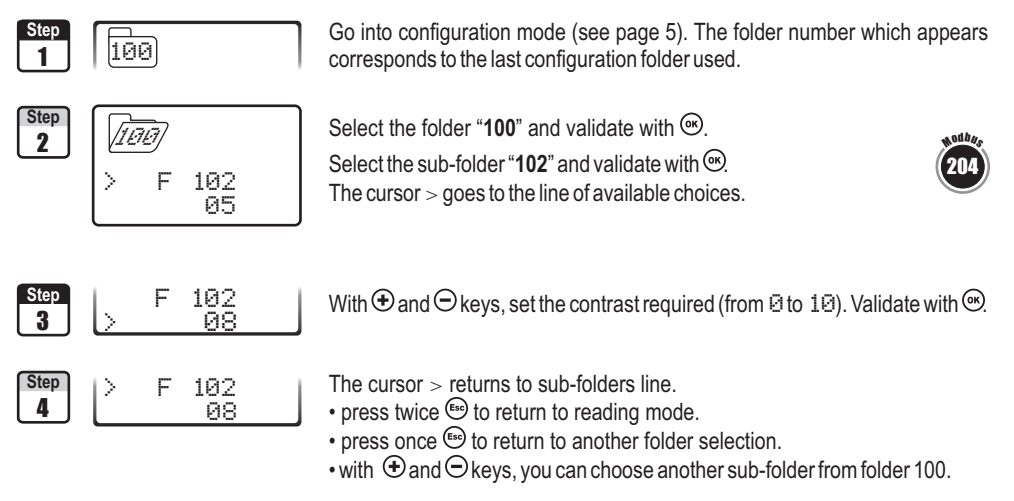

# 4.d - Keypad locking

*For safety, you can lock the keypad access. Like on a mobile phone, the keys will be disabled after having been locked.*

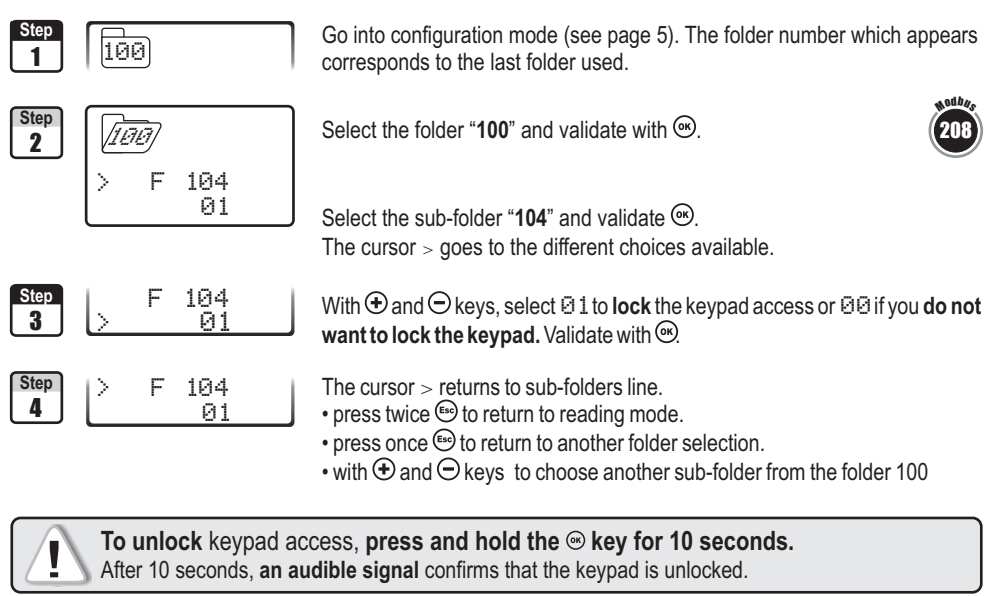

To unlock keypad access, press and hold the  $\otimes$  key for 10 seconds. After 10 seconds, **an audible signal** confirms that the keypad is unlocked.

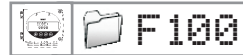

## 4.e - Slave addressing (Modbus)

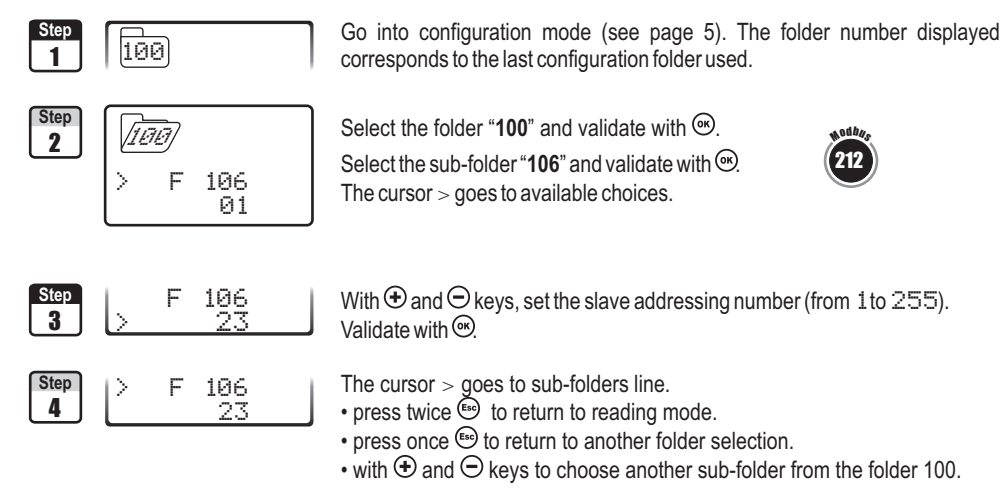

# F200 *5.* **Configuring channels and units of measurement**

*Class 300 transmitters have 4 measuring channels. You can activate 1, 2, 3 or 4 channels and select each unit of measurement.*

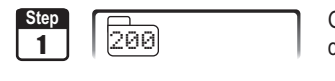

Go into configuration mode (see page 5). The folder number displayed corresponds to the last configuration folder used.

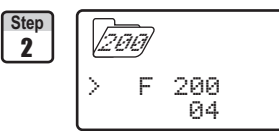

Select the folder "200" and validate with  $\otimes$ 

and validate with  $\mathfrak{S}$ . The cursor <sup>&</sup>gt; goes to choices line.

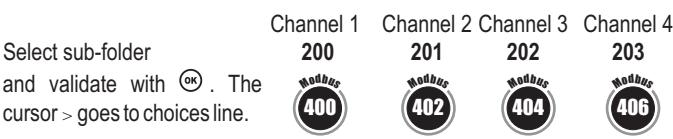

$$
\begin{bmatrix}\text{Step} \\ \text{3}\end{bmatrix}
$$

 F 201 >

**06** 

With  $\oplus$  and  $\ominus$  keys, select the unit of measurement (see chart below). Validate with  $\circledcirc$ 

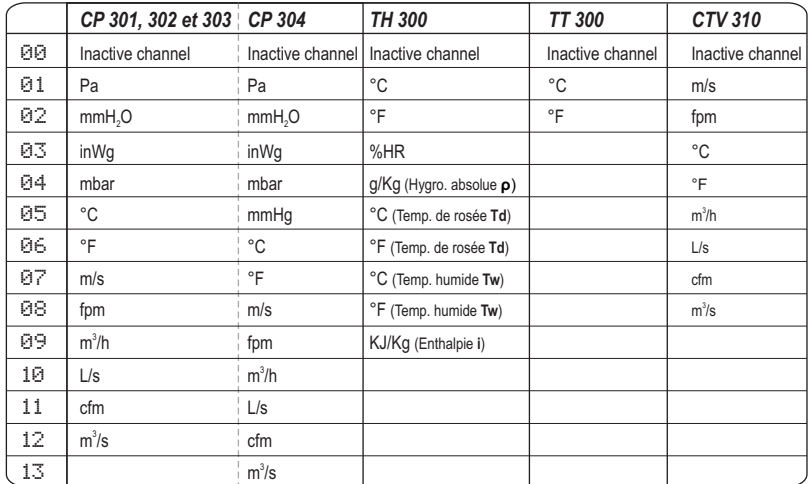

For a CP 300 transmitter (301, 302, 303 and 304),**the SQR option** is required in order to activate the NOTE units of air velocity and airflow.

4 |  $\frac{1}{66}$  $Step$   $\rightarrow$  **F** 201 The cursor  $>$  returns to sub-folders line.

- press twice  $\epsilon$  to return to reading mode.
- press once  $\epsilon$  to return to another folder selection.
- with  $\oplus$  and  $\ominus$  keys to choose another sub-folder from the folder 200.

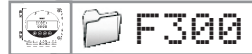

## F300 *6. Analogue output management*

# 6.a - Output diagnostics

*With this function, you can check with a multimeter (or a regulator/display, or a PLC/BMS) if the transmitter outputs are working properly. The transmitter generates a voltage of 0 V, 5 V and 10 V or a current of 4 mA, 12 mA and 20 mA.*

#### 6.a.1 - Multimeter connection configuration

*Before carrying out the output diagnostics, all connections and configurations of the transmitter must be enabled, to avoid any damage on the transmitter and the multimeter !*

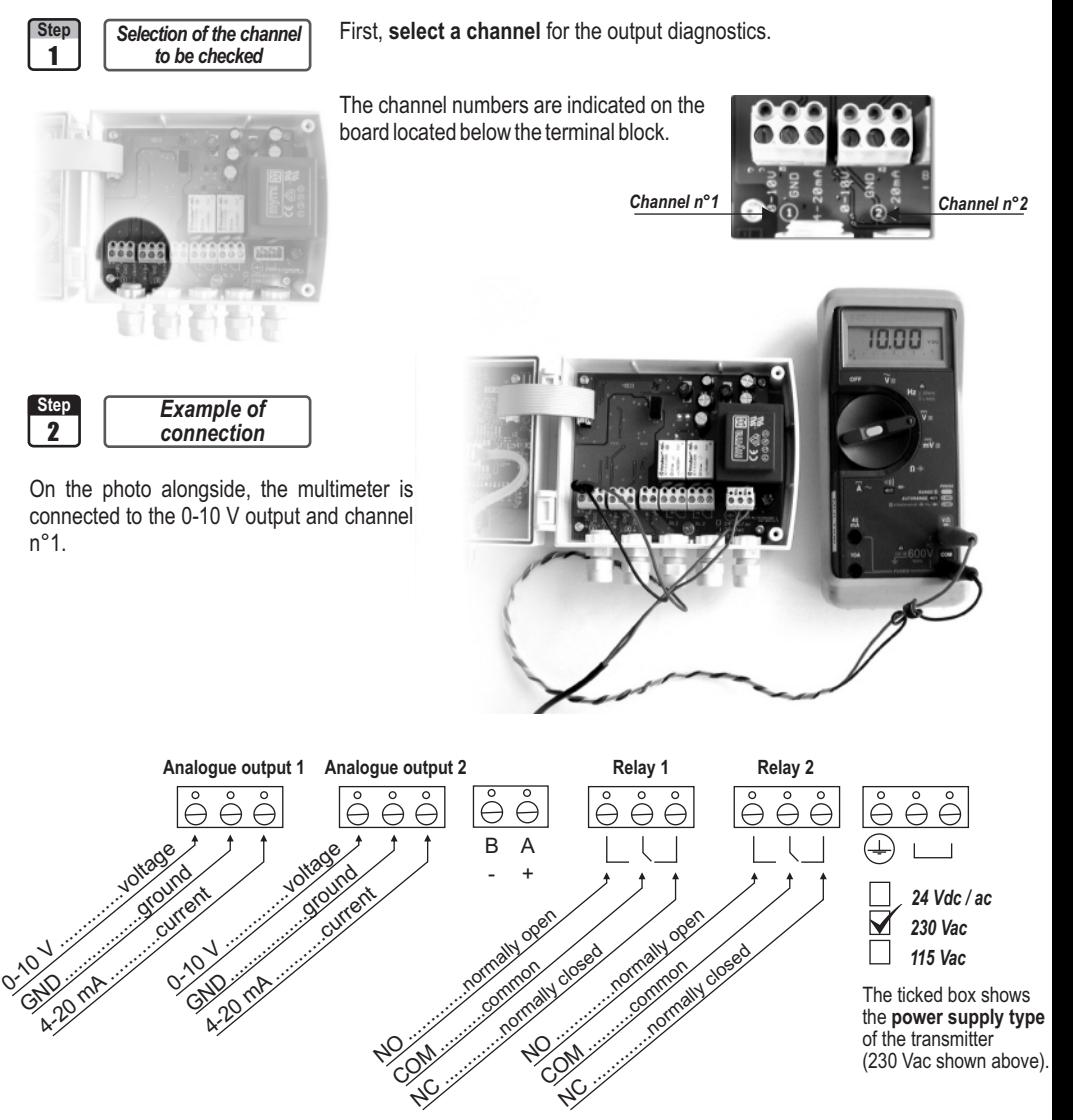

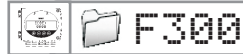

**Step**

#### *6. Analogue output management*

#### 6.a.2 - Output diagnostics

*Once the connection of the transmitter to the multimeter (or regulator or PLC/BMS is complete, (see page 6), you can carry out the analogue output diagnostics on several check points.*

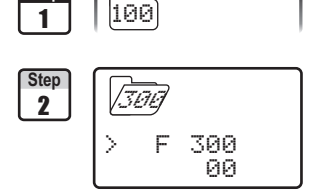

Go into configuration mode (see page 5). The folder number displayed corresponds to the last configuration folder used.

Select the folder "**300**" and validate with  $\omega$ 

Channel n° 1 **output** Select sub-folder "**300**"

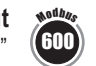

Channel n° 2 **output** Select sub-folder "**303**" 600 606

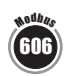

and validate with  $\circledast$ The cursor  $>$  goes to available choices.

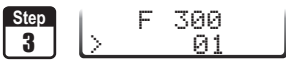

With  $\bigoplus$  and  $\bigodot$  keys, select the signal that the transmitter must output (see chart below). Note : no need to validate with  $\infty$ .

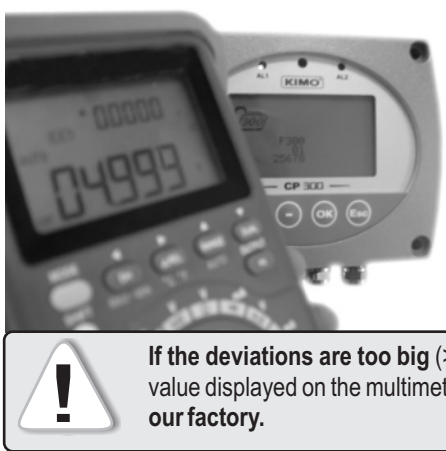

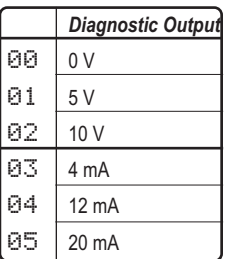

**If the deviations are too big** (>0,05V or >0,05mA) between the signal issued and the value displayed on the multimeter, **we recommend that you return the transmitter to our factory.**

4

**Step | ) F 300** 01 The cursor  $>$  returns to sub-folders line.

- $\cdot$  press twice  $\circledast$  to return to reading mode.
- press once  $\mathbb{E}$  to return to another folder selection.
- with  $\oplus$  and  $\ominus$  keys to choose another sub-folder from the folder 300.

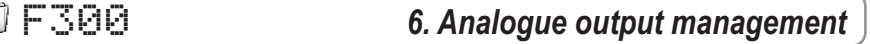

# 6.b - Analogue output settings

<u>1</u>

*With this function, you can modify the measuring range of the transmitter, and you can equate the new limits to the analogue output (0-10V or 4-20mA).* 

*You can enter the measuring range required on your own !*

**You must enter the values according to the units of measurement selected, not according to the measuring range of the transmitter.**

*Eg. on a CP 303 pressure transmitter (0 to ±1000 Pa) with a reading in mmH2O, the minimum and maximum ranges must be configured on measuring range of 0 to ±102 mmH2O. See conversion chart on following page.*

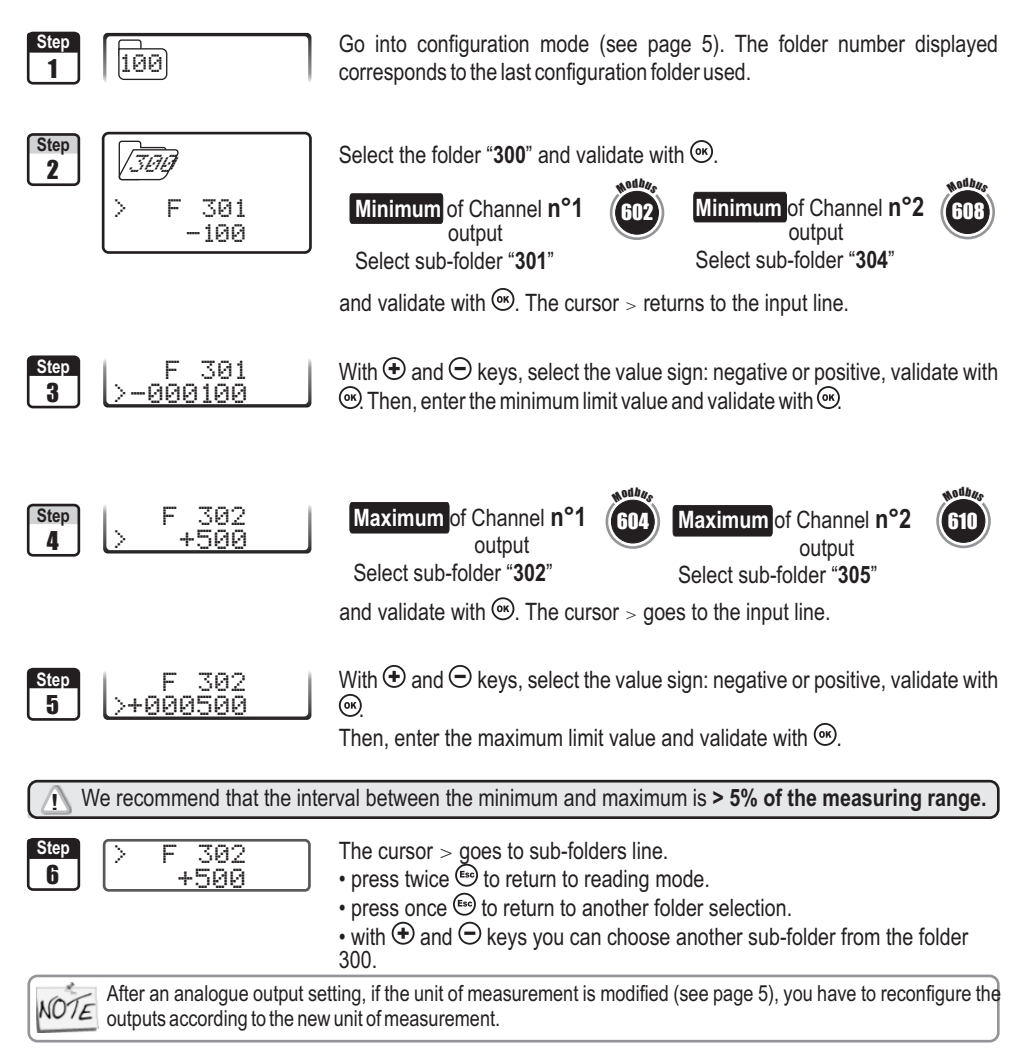

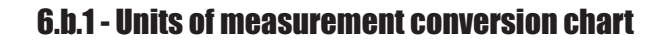

#### Pressure

 $\left| \bigoplus \right|$ 

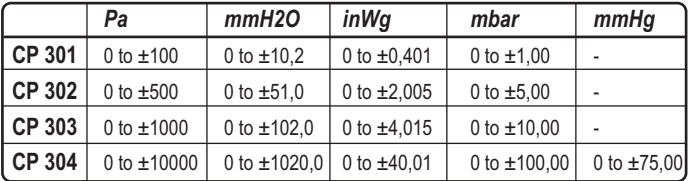

### **Temperature**

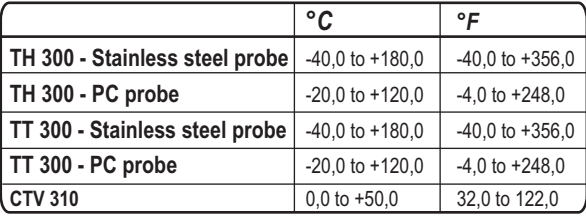

# Air velocity (CTV 310)

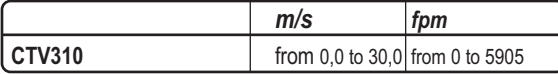

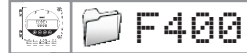

# 7.a - Activation / Deactivation of BEEP alarm

*The beep alarm (audible alarm) is activated when a set point is reached. For more details on the setpoint settings, see page 20.*

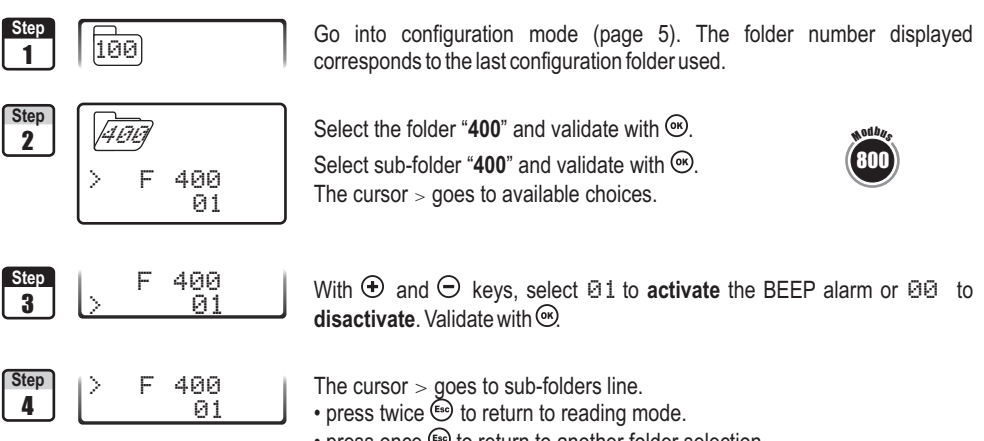

- press once  $\omega$  to return to another folder selection.
- with  $\bigoplus$  and  $\bigodot$  keys you can choose another sub-folder from the folder 400.

# 7.b - Relay security

*The relay outputs are by default, in negative security: the relay is energized when a set point is reached. With the keypad, you can swap the relays in positive security : then, the relay is de-energized when a set point is reached or during a power outage.*

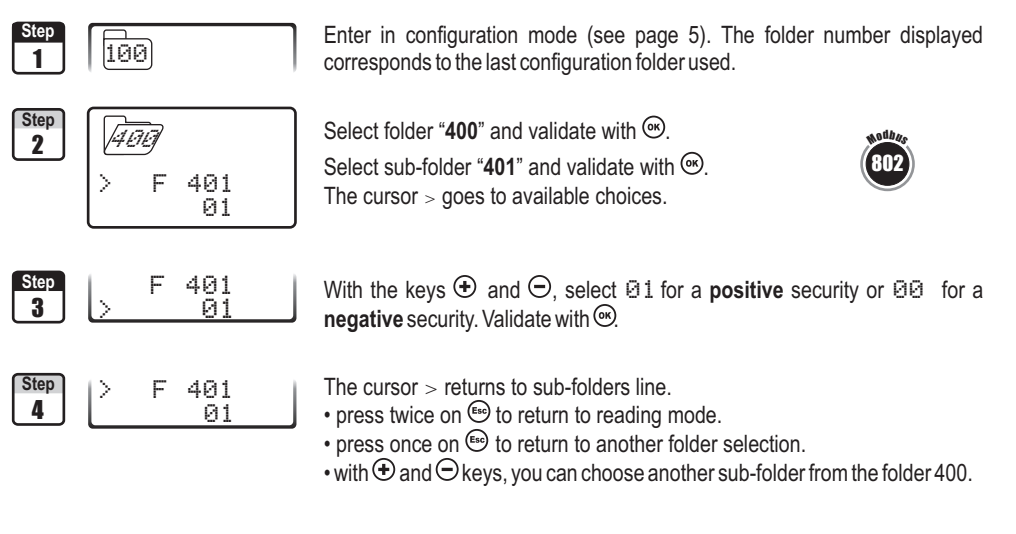

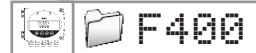

## 7.c - Alarm / relay functions and LED colour codes

#### 7.c.1 - Visual / audible alarms

*Class 300 transmitters have 2 visual / audible alarms located in front of the transmitter, allowing to know the condition of the setpoints.*

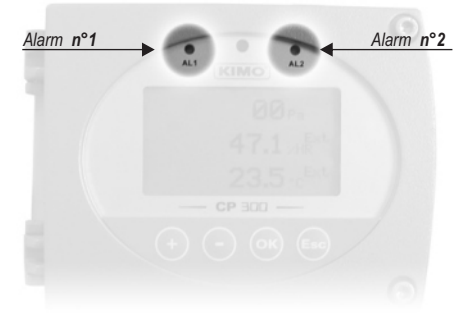

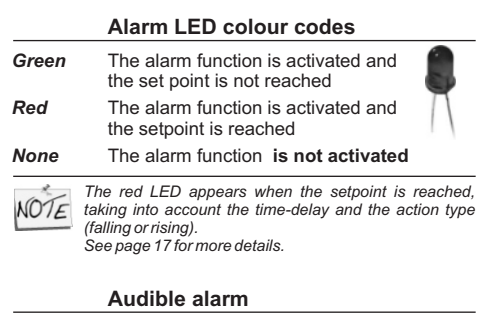

*Once the alarm is activated, an alarm sounds whilst the setpoint is reached.*

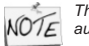

*The BEEP alarm function must be activated to use the audible alarm. See page 14.*

## 7.c.2 - The relays

*Class 300 transmitters have 2 relays visible on the transmitter board. These 2 relays each have one LED to allow real-time checking.* 

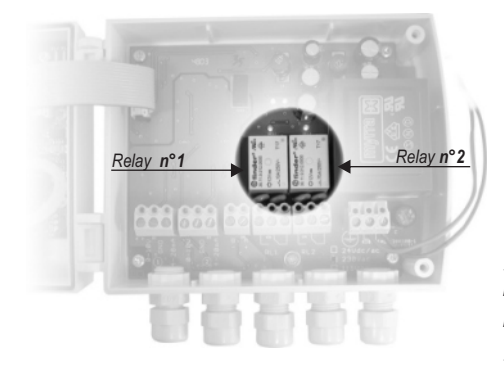

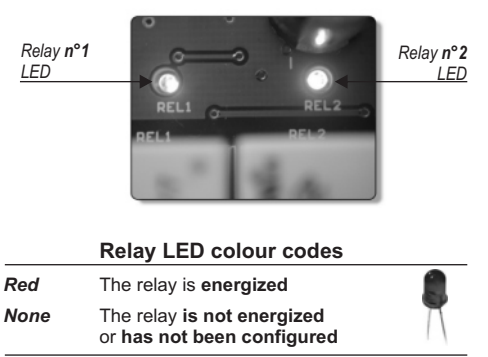

*The relay is energized when the setpoint is reached, taking into account the time-delay, the action type and also the alarms security mode.*

*Set points, time-delay and action type setting: see page 20 Alarm security settings : see page 14*

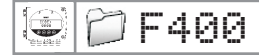

## 7.d - Selection of the channel for visual and relays alarms

*Class 300 transmitters have 4 alarms: 2 visual (LED) and audible alarms and 2 relay alarms. The transmitter can be configured with 4 different alarms setups.* 

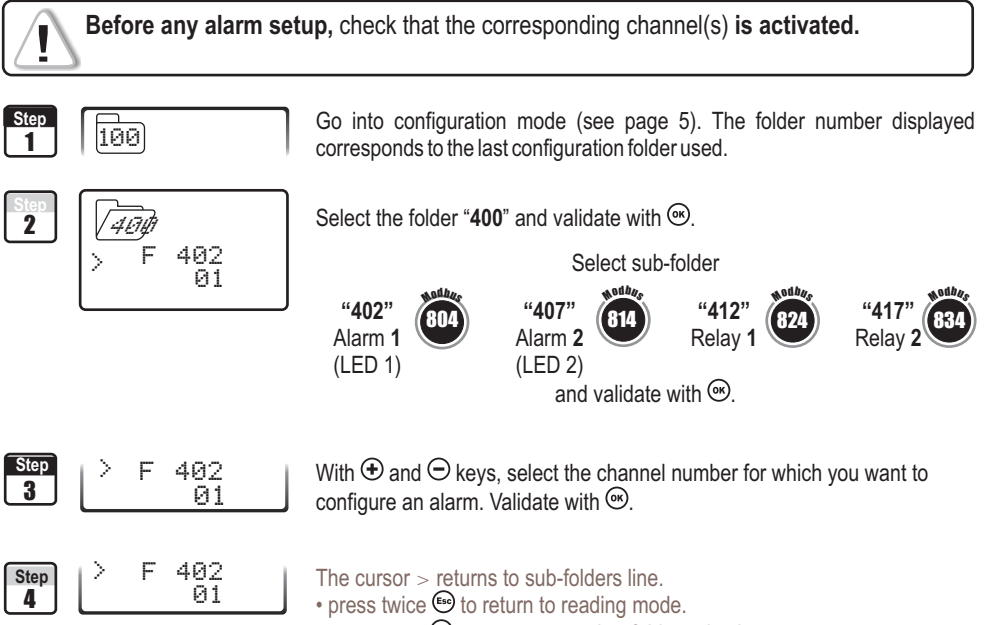

• press once  $\bullet$  to return to another folder selection.

 $\cdot$  with  $\oplus$  and  $\ominus$  keys, you can choose another sub-folder from the folder 400 (i.e. for example to configure another alarm / relay)

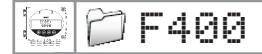

## 7.e - Alarm mode details

#### 7.e.1 - Definitions

#### **Setpoint**

The setpoint is a limit which, on being reached and/or exceeded , activates an alarm or energizes a relay (in negative security, see page 14 for more details).

#### **Time-delay**

Once the setpoint is reached and/or exceeded, the time-delay postpones the alarm activation (or relay excitation) for a short period (in seconds). Once this period is elapsed, and if the setpoint is still exceeded, then the alarm is activated or the relay is energized (in negative security).

#### **Action type**

For alarm activation or relay excitation, you can choose the action type: rising or falling action.

- **Rising action**: the alarm is activated once the measurement **goes over** the setpoint
- **Falling action**: the alarm is activated once the measurement **goes below** the setpoint

#### 7.e.2 - Available configurations

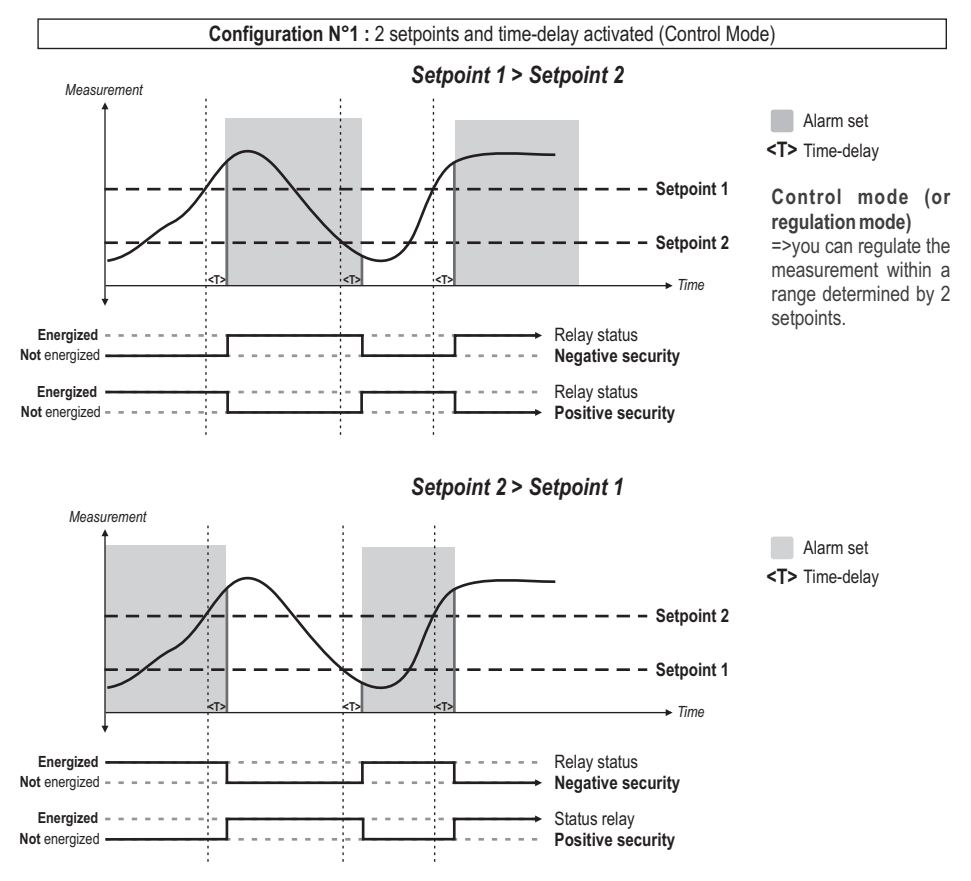

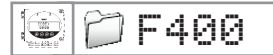

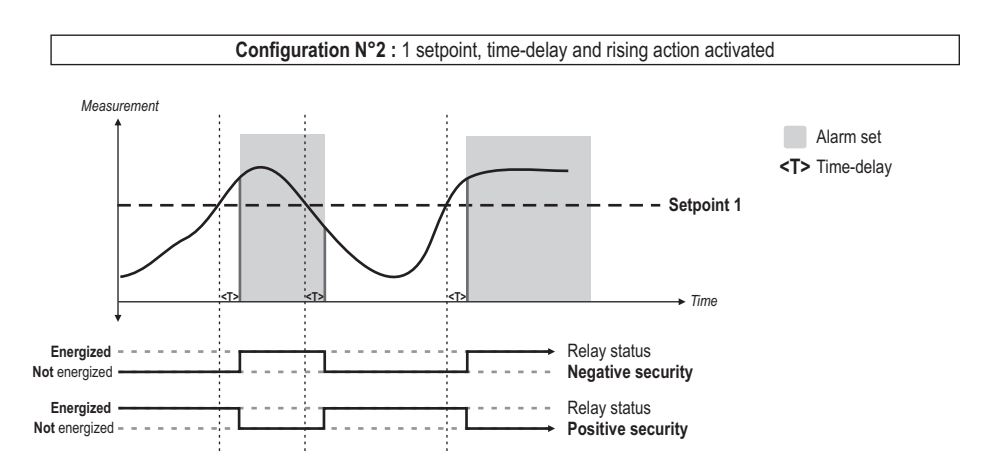

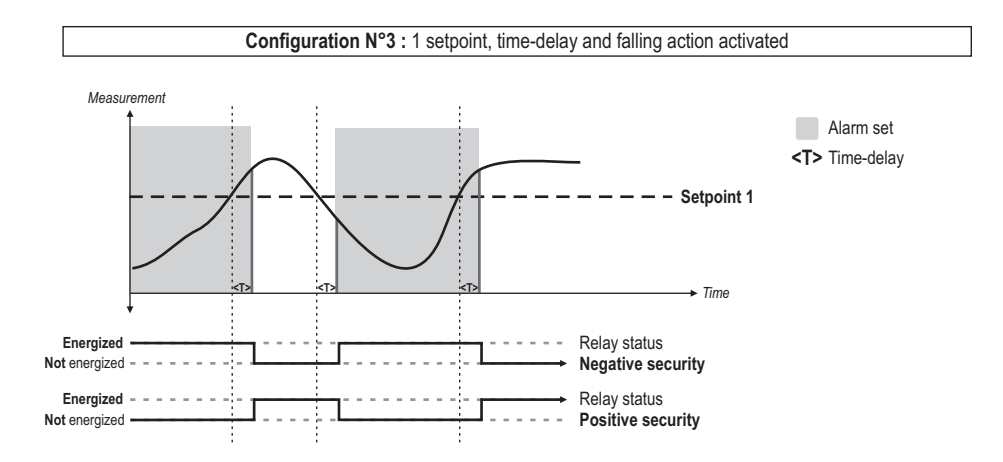

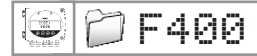

Woups

## 7.f - Alarm mode selection

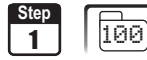

Go into configuration mode (see page 5). The folder number displayed corresponds to the last configuration folder used.

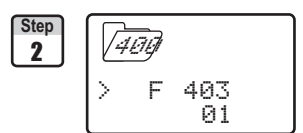

Select the folder "400" and validate with  $\odot$ .

Wounds 806

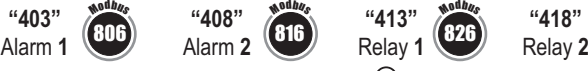

Select sub-folder

Wounds

and validate with  $\mathcal{O}$ .

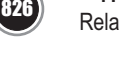

836

3 **Step** 01 F 403 >

With  $\oplus$  and  $\ominus$  keys, select the code relative to the alarm mode (see chart below). Validate with  $\circledcirc$ .

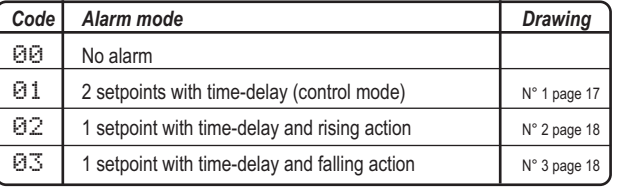

 $4$  01 **Step | ) F 40**3 The cursor  $>$  returns to sub-folders line.

• press twice  $\epsilon$  to return to reading mode.

 $\cdot$  press once  $\circledast$  to return to another folder selection.

• with  $\oplus$  and  $\ominus$  keys, you can choose another sub-folder from the folder 400.

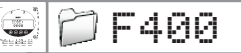

## 7.g - Setpoints and time-delay setting

## 7.g.1 - Setpoints

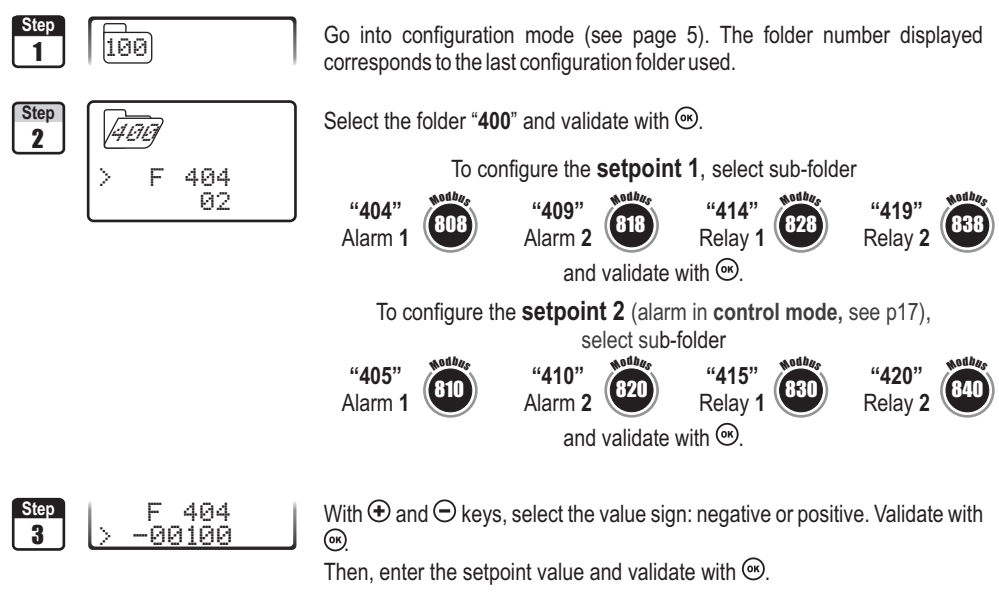

#### **You must enter values according to the units of measurement selected, not according to the measuring range of the transmitter.**

*Ex. on a CP 303 pressure transmitter (0 to ±1000 Pa) with a reading in mmH2O, the minimum and maximum ranges must be configured on measuring range of 0 to ±102 mmH2O. See conversion chart on page 13.*

$$
\begin{array}{c|c}\n\text{Step} \\
\text{4} & \rightarrow & \text{404} \\
\hline\n & -100\n\end{array}
$$

<u>|</u>

- The cursor  $>$  returns to sub-folders line.
- press twice <sup>(so</sup>) to return to reading mode.
- press once  $\omega$  to return to another folder selection.
- $\cdot$  with  $\oplus$  and  $\ominus$  keys, you can choose another sub-folder from the folder 400.

If after having set up a setpoint, the unit of measurement is modified (see page 9), then you have to reconfigure  $\text{NOT}$  the setpoints according to this new unit of measurement.

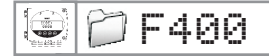

#### 7.g.2 - Time-delay

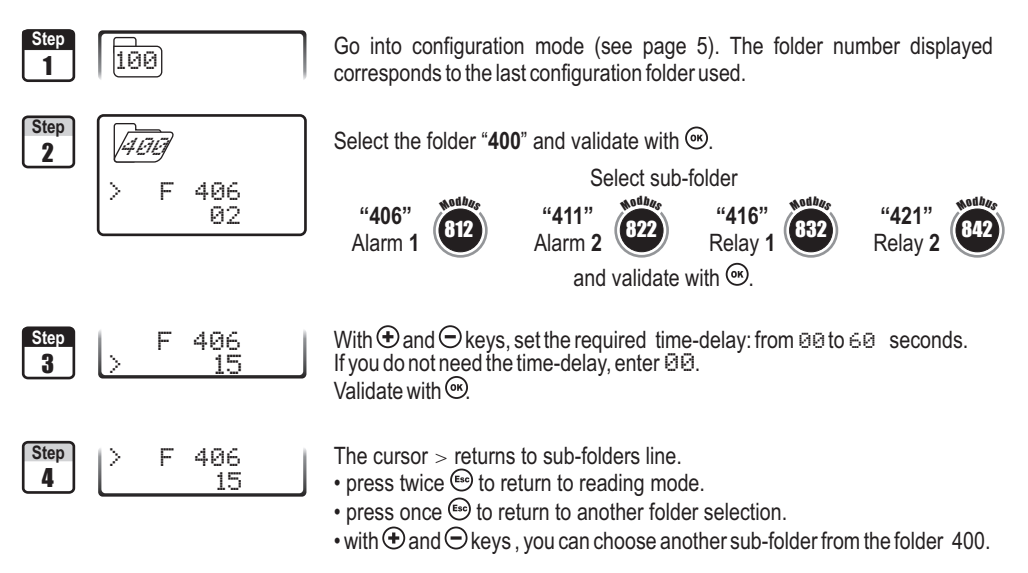

# 8.a - Pressure measurement integration (CP 300)

*The integration coefficient makes an average of the measurements: this helps to avoid any excessive variations and guarantees a stable measurement.*

*ew New value displayed = [((10 - Coef.) x N Value) + (Coef. x former value)] /10*

*This value is applicable when the variation is less than +/-* **(***Coef. x 10 Pa)*

**Example : CP303 (0-1000 Pa) - First measurement: 120 Pa - New measurement : 125 Pa**

The pressure source is stable, the user applied a low integration. Integration : **1**, maximum variation allowed **+/-10 Pa**. Since the variation is less than 10 Pa, we apply the integration calculation formula. Next measurement displayed ((9 \* 125) + (1 \*120 ))/10 = 124.5 soit 124 Pa. If the new value had been 131 Pa, the next value displayed would have been 100% of the new value, i.e 131 Pa.

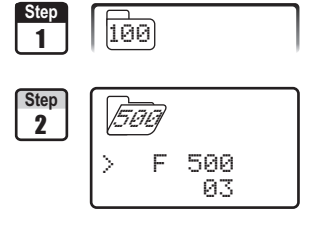

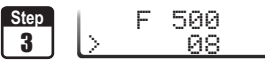

corresponds to the last configuration folder used.

Go into configuration mode (see page 5). The folder number displayed

Select the folder "**500**" and validate with  $\infty$ .

Select the sub-folder " $500$ " and validate with  $\circledcirc$ The cursor  $>$  returns to available choices.

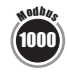

With  $\oplus$  and  $\ominus$  keys, you can set the integration value: from 00 to 09. Validate with  $\circledast$ 

**Coefficient 0** : no integration, large variation of the measurement displayed. **Coefficient 9** : maximum integration, more stable measurement display.

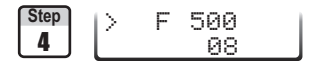

The cursor  $>$  returns to sub-folders line.

• press twice  $\epsilon$  to return to reading mode.

- press once  $\omega$  to return to another folder selection.
- $\cdot$  with  $\oplus$  and  $\ominus$  keys, you can choose another sub-folder from the folder 500.

# 8.a - Time-delay between 2 self-calibrations

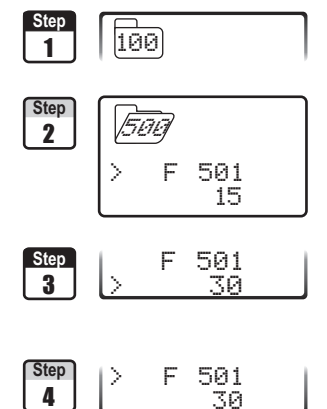

Go into configuration mode (see page 5). The folder number displayed corresponds to the last configuration folder used.

Select the folder "**500**" and validate with  $\infty$ .

Select the sub-folder "**501**" and validate with  $\infty$ The cursor  $>$  goes to available choices.

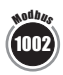

With  $\bigoplus$  and  $\bigodot$  keys, you can set the time-delay values between 2 selfcalibrations: from  $\odot$  to  $\odot$  minutes. Validate with  $\odot$ .

**Nota** : if the value is equal to 0, the transmitter will not carry out any self-calibration.

The cursor  $>$  returns to sub-folder line.

- press twice  $\mathbb{G}$  to return to reading mode.
- press once  $\omega$  to return to another folder selection.
- with  $\oplus$  and  $\ominus$  keys , you can choose another sub-folder from the folder 500

**Whenever you want,** in reading mode, you can carry out a self-calibration by keeping "ESC" pressed NOTE for 5 seconds.

# 9.a - Offset setting in humidity and temperature

In order to compensate for any longterm drift of the transmitter, you can add an offset to the value displayed by the *TH 200 with the EHK 500 reference portable instrument or via the keypad.*

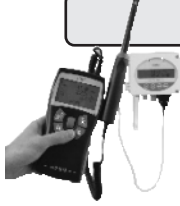

! Function only available on humidity transmitters: **TH 300**

The EHK 500 is a reference portable instrument (optional) which enables you to adjust at one point the humidity and temperature reading, via the RS 232 connection cable. Thanks to this new time-saving system, no need to return the transmitter to our factory.

**Your transmitter is always available on site.** *For more details, see technical datasheet and user manual of EHK 500.*

## 9.a.1 - Offset in hygrometry (TH300)

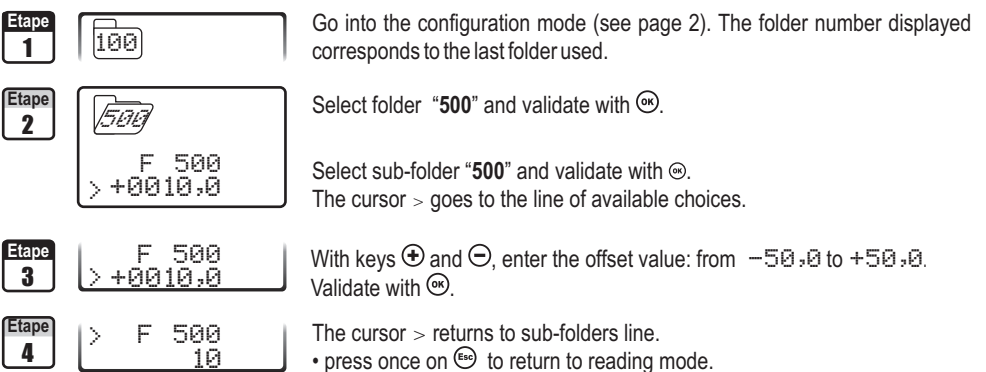

• or choose another folder to access other functions.

## 9.a.2 - Offset in temperature (TH300)

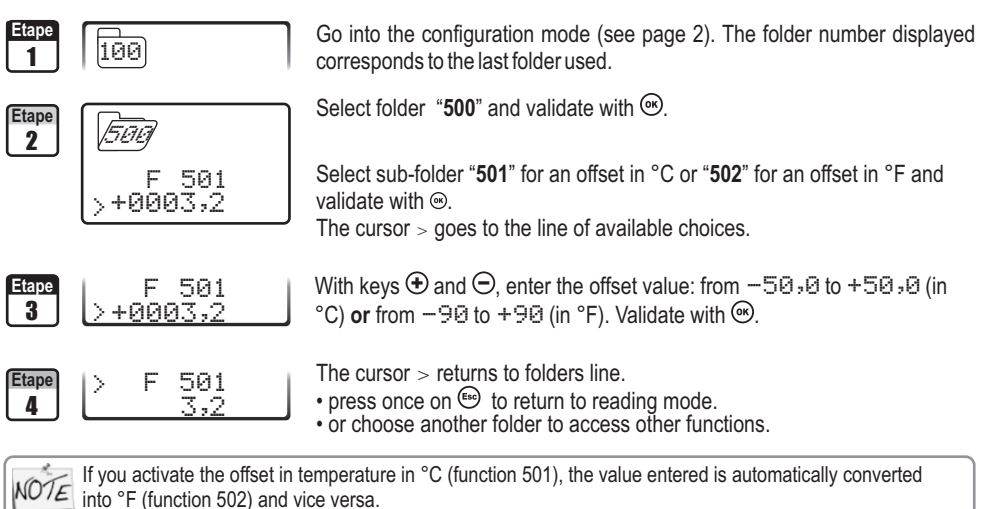

 $\overline{\mathbf{r}}$ 

## 10.a - Temperature compensation

#### *You can modify the temperature compensation value.*

*The air velocity and airflow measured with a differential probe (such as Pitot tube, Debimo blade,orifice plate...) depends on the working temperature. Then, it is required to enter the working temperature to get more accurate results. You can enter the value either manually or using a thermocouple K probe which offers the automatic temperature compensation.* 

Function only available on pressure transmitter type **CP 300 with SQR option**

### 10.a.1 - Manual compensation

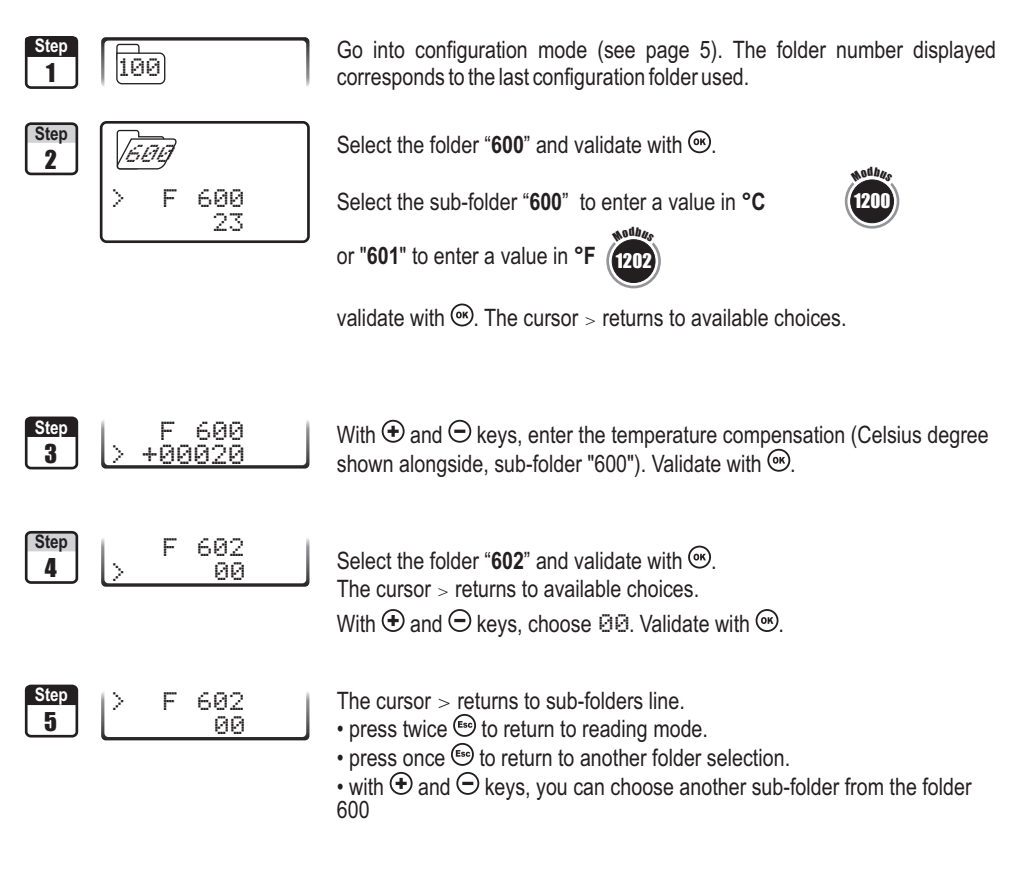

If you make a temperature compensation in Celsius degree (sub-folder "600"), the transmitter will automatically make the conversion into Farenheit degree (sub-folder "601") and vice versa.

## 10.a.1 - Automatic compensation

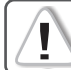

Before configuring the automatic compensation in temperature, **you must connect** the thermocouple K probe on the transmitter.

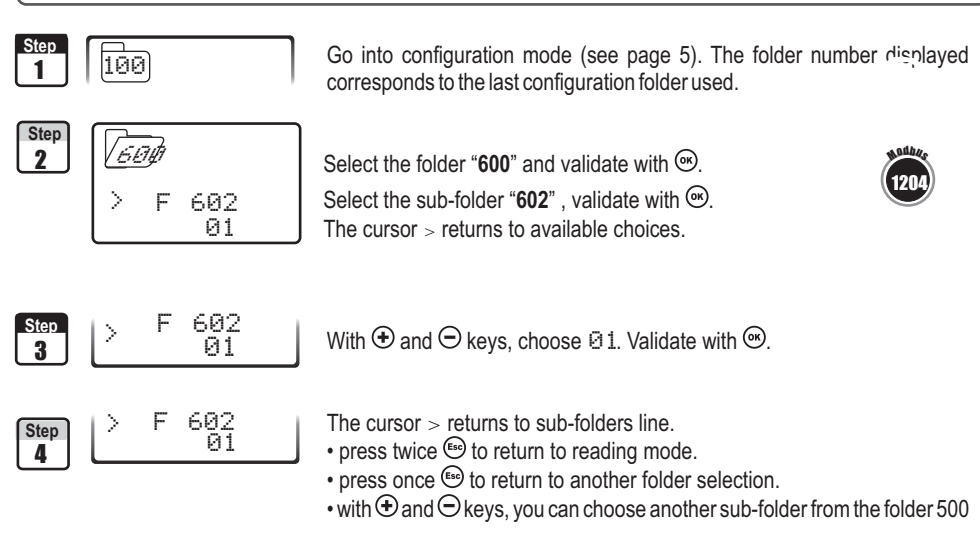

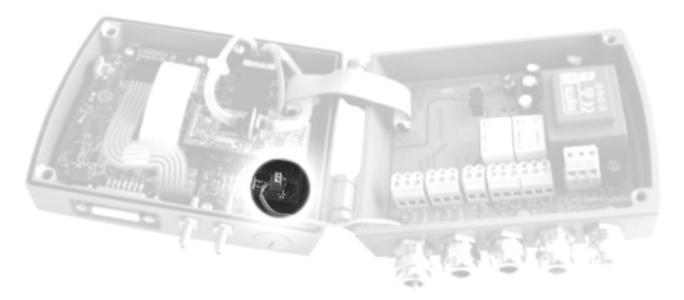

!

Once the automatic temperature compensation configuration is complete, **check carefully the connection** of the thermocouple K probe.

# 10.b - Air velocity coefficient selection (CP 300)

*Since the air velocity is calculated from the pressure (on a CP300) and from a differential probe, you must enter the coefficient value of the differential probe. For Pitot tubes and Debimo blades, the coefficient is already included in the transmitter.*

!

Function only available on the pressure transmitters: **CP 300 + SQR option**

Go into configuration mode (see page 5). The folder number displayed corresponds to the last configuration folder used. Select the folder "**600**" and validate with  $\infty$ . Select the sub-folder "603" and validate with  $\circledcirc$ The cursor  $>$  goes to available choices. With  $\bigoplus$  and  $\bigoplus$  keys, select the differential probe type. Validate with  $\bigotimes$ . The cursor  $>$  returns to sub-folders line. • press twice  $\mathbb{G}$  to return to reading mode. • press once  $\epsilon$  to return to another folder selection. • with  $\oplus$  and  $\ominus$  keys, you can choose another sub-folder from the folder 600. *Code Differential probe Coef.* 00 Pitot tube L (ISO 3966) 1 1 01 DEBIMO blade 0.8165 02 Other differential probe To be entered 1 **Step** 2 **Step** 3 **Step** 01 F 603 > 4 01 **Step** 1 > F 603 00 > F 603 600  $100$ Modbu<sup>s</sup> 1206

If you use "Other differential probe" please carefully follow the instructions below. NOTE

## 10.b.1 - Manual coefficient input

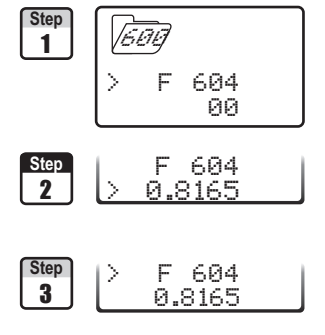

Select the folder "600" and validate with  $\mathfrak{S}$ .

Select the sub-folder " $604$ " and validate with  $\infty$ . The cursor  $>$  goes to available choices.

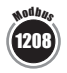

With  $\oplus$  and  $\ominus$  keys, enter the coefficient relative to your differential **probe.** This coefficient is given by the manufacturer (from 0.0001 to 9.9999).  $V$ alidate with  $\circledast$ 

The cursor  $>$  returns to sub-folders line.

- press twice  $\mathbb{G}$  to return to reading mode.
- press once  $\epsilon$  to return to another folder selection.
- with  $\oplus$  and  $\ominus$  keys, you can choose another sub-folder from the folder 600.

## 10.c- Air velocity coefficient input

*With this correction coefficient, you can adjust the transmitter according to the air velocity in your installation.*

<u></u> Function only available on the transmitter : **CP 300 + SQR option and CTV 310.**

#### 10.c.1 - How to calculate it ?

If the air velocity in your duct is equal to **17 m/s,** and if the transmitter indicates **16.6 m/s,** then the coefficient to apply is **17 / 16,6,** ie **1.024**

#### 10.c.2 - Coefficient input

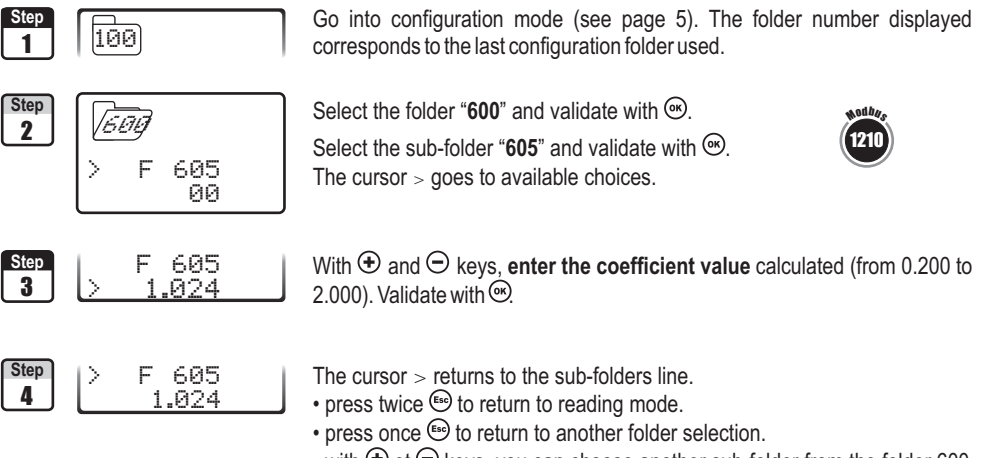

• with  $\oplus$  et  $\ominus$  keys, you can choose another sub-folder from the folder 600.

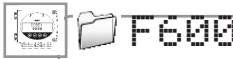

'i

# 11.a - Selection of duct section type or airflow coefficient

#### 11.a.1 - Working from the section type

Function only available on transmitters: **CP 300 + SQR option and CTV 310**

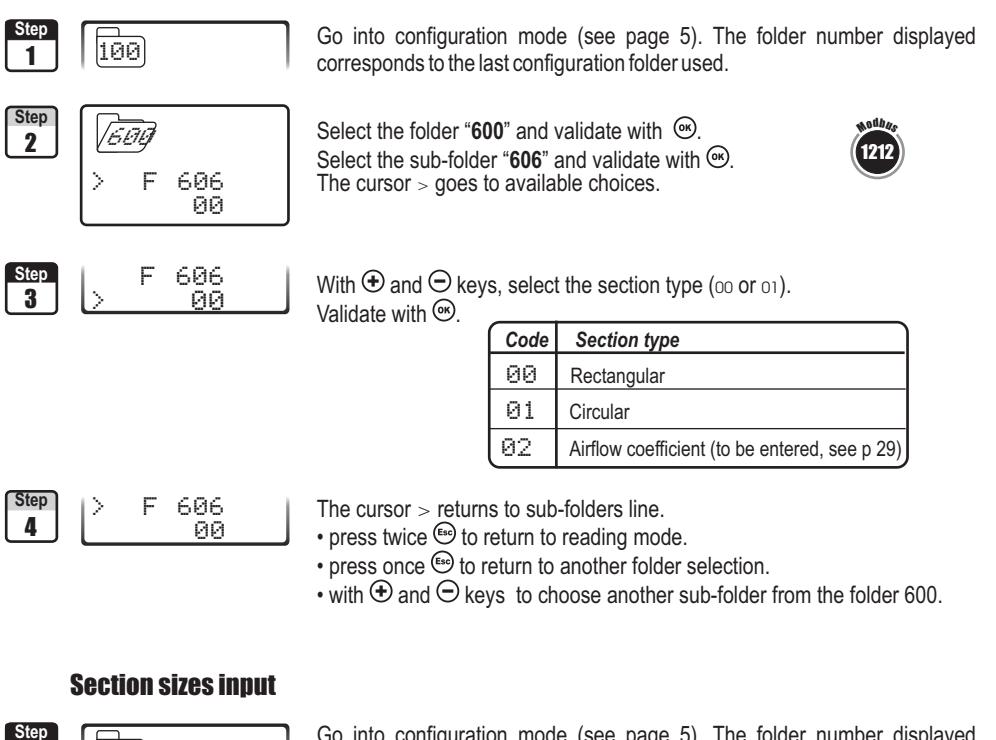

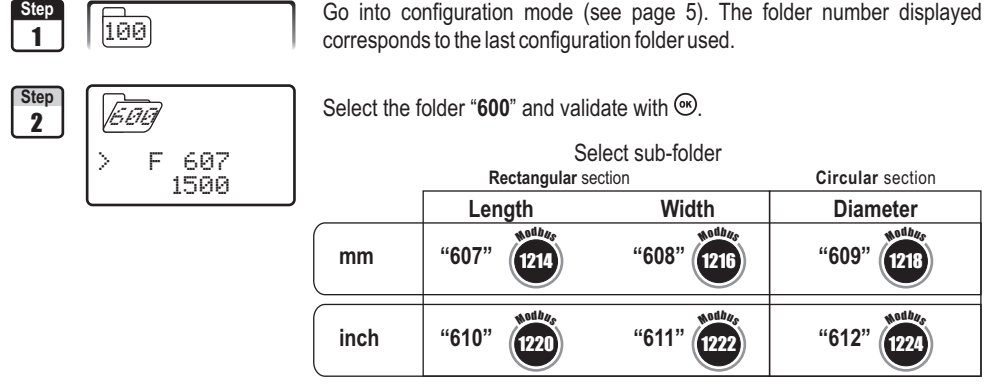

and validate with  $\mathcal{R}$ .

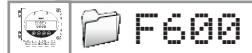

### F600 *10. Airflow measurement configuration*

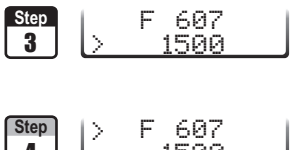

With  $\oplus$  and  $\ominus$  keys, enter the value (from 0 to 3000mm or 0 to 118.11 inch).  $Valid$ ate with  $@s$ 

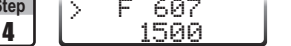

- The cursor  $>$  returns to sub-folders line.
- press twice  $\epsilon$  to return to reading mode.
- press once  $\overset{\text{\tiny{(6)}}}{\circ}$  to return to another folder selection.
- with  $\oplus$  and  $\ominus$  keys, you can choose another sub-folder from the folder 600.

If you enter a length, width or diameter in mm, the transmitter will automatically calculate the conversion in Inch  $NOTE$  (vice versa)

## 10.a.2 - Working from a airflow coefficient

With this coefficient, you can calculate the airflow from the pressure. This coefficient is given by the manufacturer of the devices supplied with pressure connections (+ and -). From the square root of the pressure measured (Delta P),and from this coefficient, you get the airflow.

Airflow = 
$$
C_p x \sqrt{\Delta}
$$
 Pressure

**I** Function only available for the pressure transmitter: CP 300 + SQR option. In this calculation mode, you have no access to reading of air velocity. If you activate this calculation mode and also a channel in Function only available for the pressure transmitter: **CP 300 + SQR option**. In this calculation mode, you air velocity, the transmitter will display an error code "4".

#### **Go back to procedure page 28 / step 3:**

With  $\oplus$  and  $\ominus$  keys, select 02 and validate with  $\odot$ .

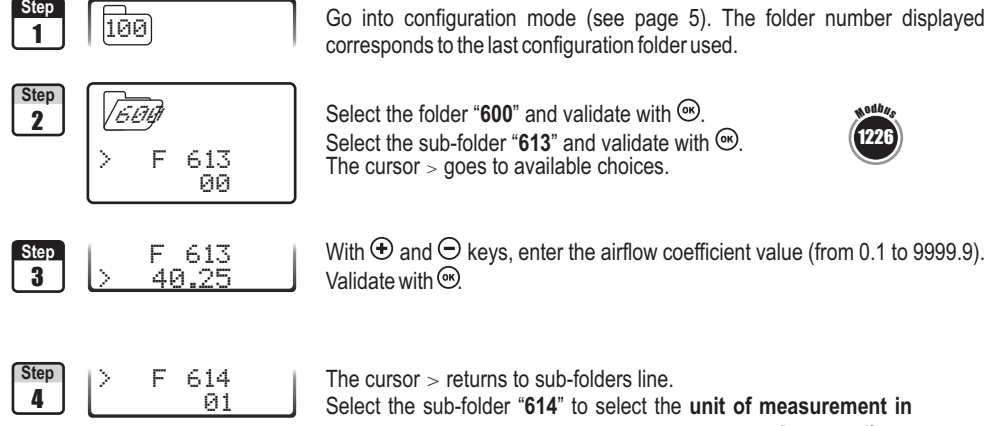

 $\hat{I}$ 

Select the folder "600" and validate with  $\omega$ .

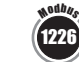

With  $\oplus$  and  $\ominus$  keys, enter the airflow coefficient value (from 0.1 to 9999.9). Validate with  $\circledast$ 

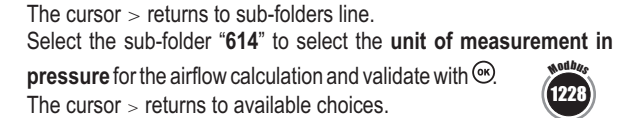

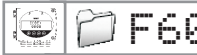

## F600 *11. Airflow measurement configuration*

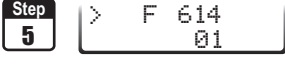

With  $\bigoplus$  and  $\bigodot$  keys, select the unit of measurement (see chart below). Validate with .

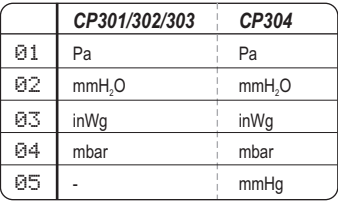

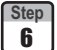

 01 > F 614

 $\begin{array}{ccc} \text{Step} & \text{>} & \text{F} & 614 \\ \text{F} & 614 & \text{The cursor} > \text{returns to sub-folders line.} \end{array}$ 

- press twice  $\mathfrak{S}$  to return to reading mode.
- press once  $\epsilon$  to return to another folder selection.
- with  $\biguplus$  and  $\bigcirc$  keys to choose another sub-folder from the folder 600.

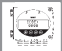

 $\overline{\mathbf{I}}$ 

# 12.a- Activation / deactivation of the RS232 and home bus

*Class 300 transmitters have one RS232 and one RS 485 digital output (Modbus protocol) - optional. With the RS 232, you can display 1 or 2 parameters which are measured by other Class 200 and 300 transmitters, or you can send measurements to be displayed on another Class 300 transmitters.*

If you set up your transmitter to send measurements to another transmitter via RS 232, **then you will not be able to use the RS 485 digital output anymore** (Modbus - optional).

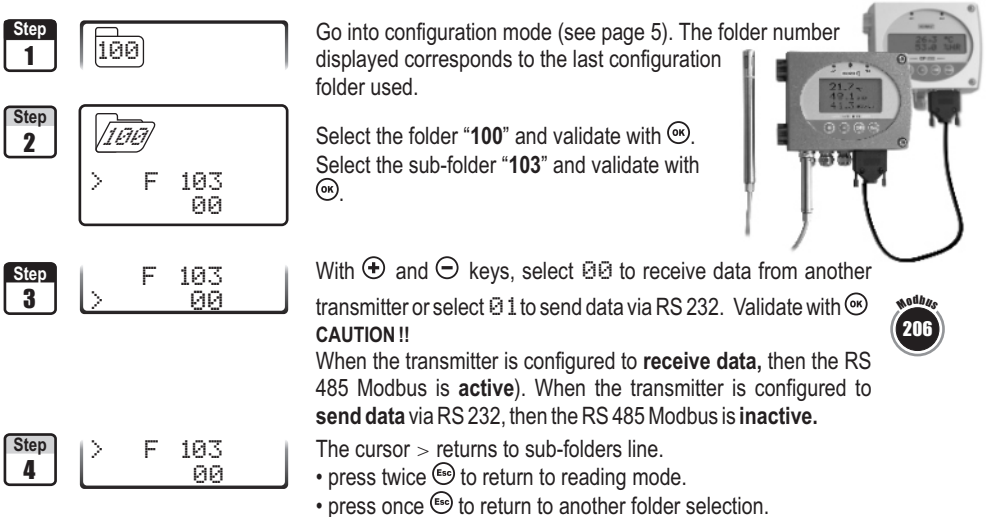

 $\cdot$  with  $\oplus$  and  $\ominus$  keys, you can choose another sub-folder from the folder 100.

# 12.b- Serial number display

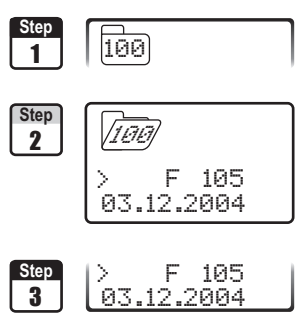

Go into configuration mode (see page 5). The folder number displayed corresponds to the last configuration folder used.

Select the folder "**100**" and validate with ... Select the sub-folder "**105**"

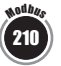

The serial number of the transmitter is displayed.

- The cursor > returns to sub-folders line.
- press twice  $\mathbb{G}$  to return to reading mode.
- press once  $\bullet$  to return to another folder selection.
- with  $\oplus$  and  $\ominus$  keys to choose another sub-folder from the folder 100.

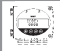

# 12.c- Modification of Modbus communication speed

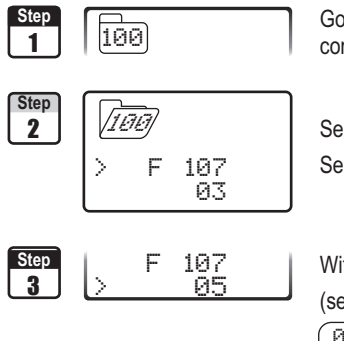

Go into configuration mode (see page 5). The folder number displayed corresponds to the last configuration folder used.

Select the folder "100" and validate with  $\mathbf{\odot}$ . Select the sub-folder "**107**" and validate with  $\infty$ .

With  $\oplus$  and  $\ominus$  keys, select a communication speed (see chart below). Validate with  $\heartsuit$ .

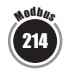

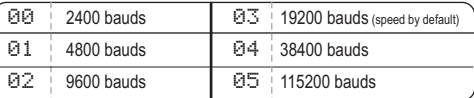

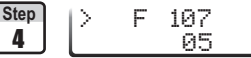

The cursor  $>$  returns to sub-folders line.

- press twice  $\mathbb{G}$  to return to reading mode.
- press once  $\text{G}$  to return to another folder selection.
- with  $\oplus$  and  $\ominus$  keys, you can choose another sub-folder from the folder 100.

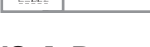

# 12.d- Purge mode

*The purge mode enables to freeze the measurement when being displayed, enables to lock the analogue outputs, and to activate the relay 1, in order to actuate a de-dust system of an air movement conditions system and to activate the relay 2 in order to isolate the transmitter.*

Here is the detailed process of purge mode :

- 1 Measurement is frozen.
- 2 Wait for three seconds.
- 3 Activation of relay 2 (isolation of the transmitter)
- 4 Wait for time-delay (e.g : 10 seconds).
- 5 Activation of relay 1 (sending compressed air into the network to clean the installation)
- 6 Purge duration ( (e.g : 30 seconds)
- 7 Deactivation of relay 1 (stop sending compressed air).
- 8 Wait for time-delay (e.g : 10 seconds).
- 9 Deactivation of relay 2
- 10 Wait for three second.
- 11 Recovery of measurement

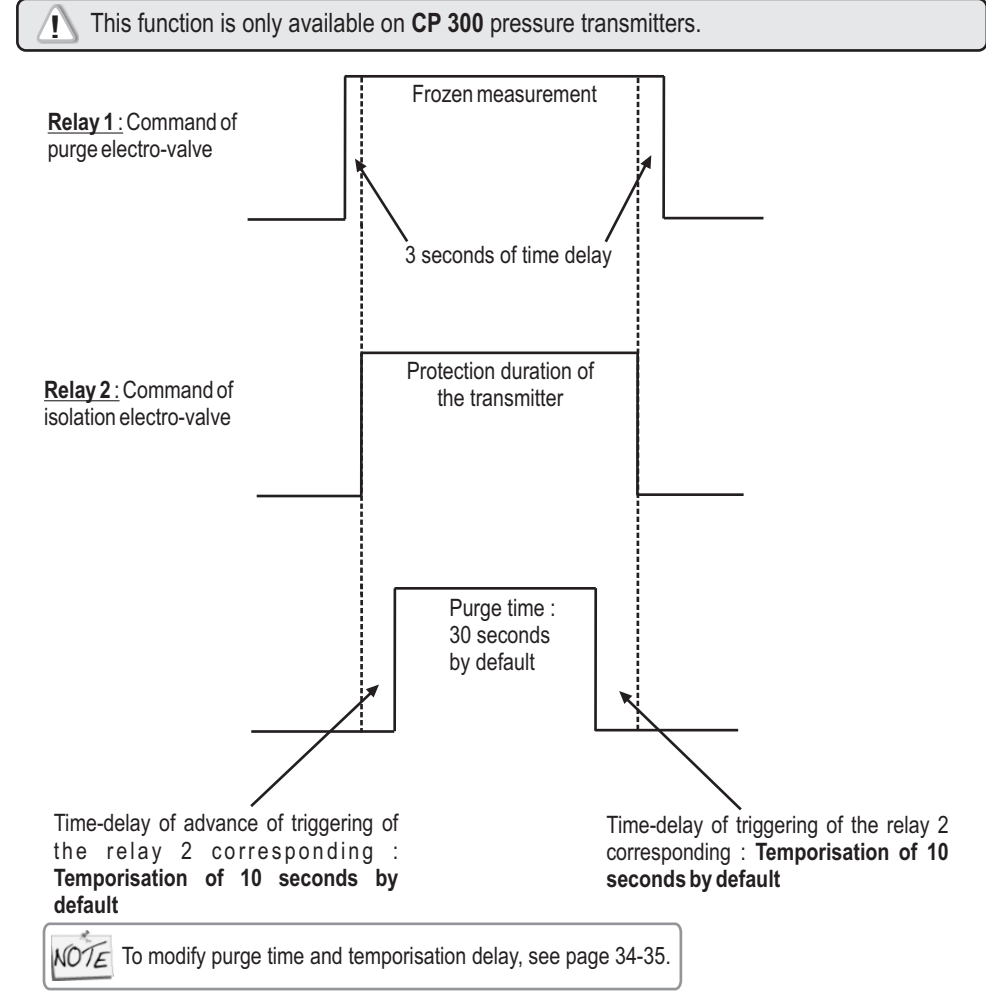

### 12.d.1 -Activation / deactivation of Purge Mode

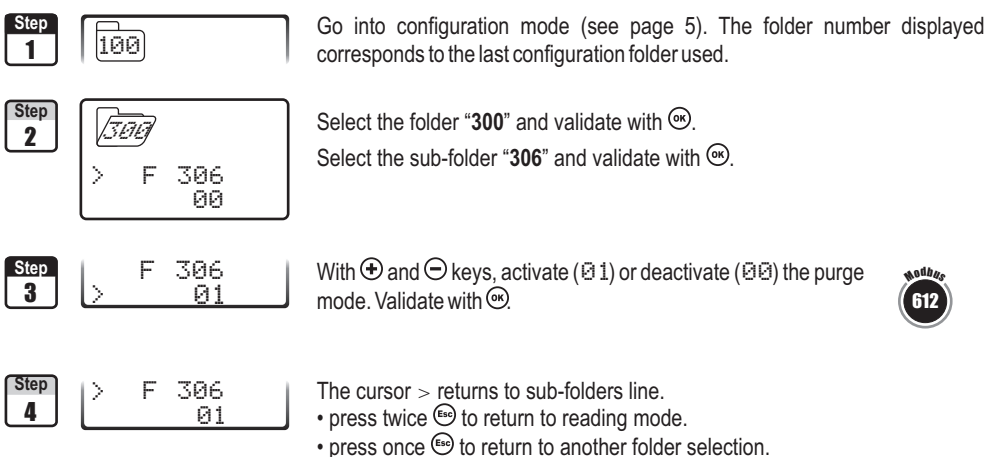

• with  $\oplus$  and  $\ominus$  keys, choose another sub-folder from the folder 300

#### 12.d.2 -Working duration of purge mode

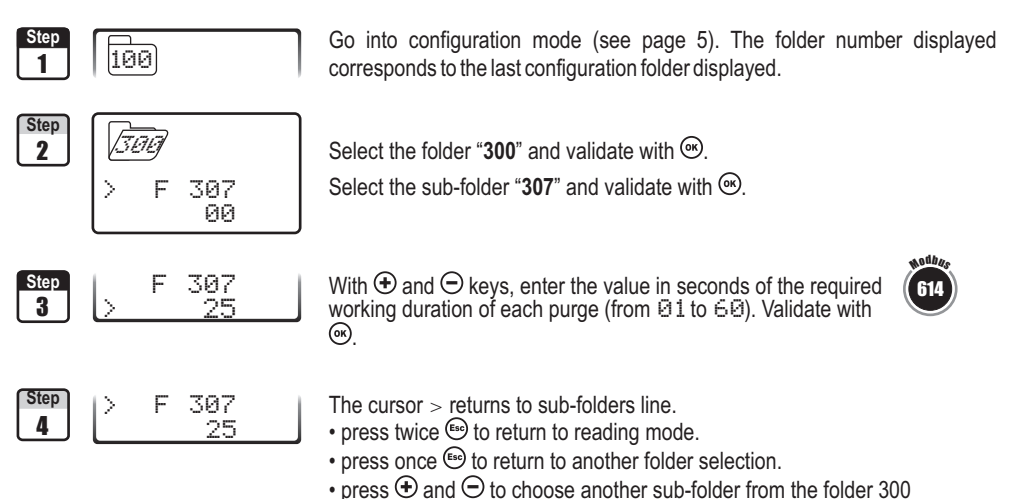

 $\bigcirc$ 

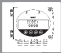

#### 12.d- Mode Purge

#### 12.d.3 -Frequency

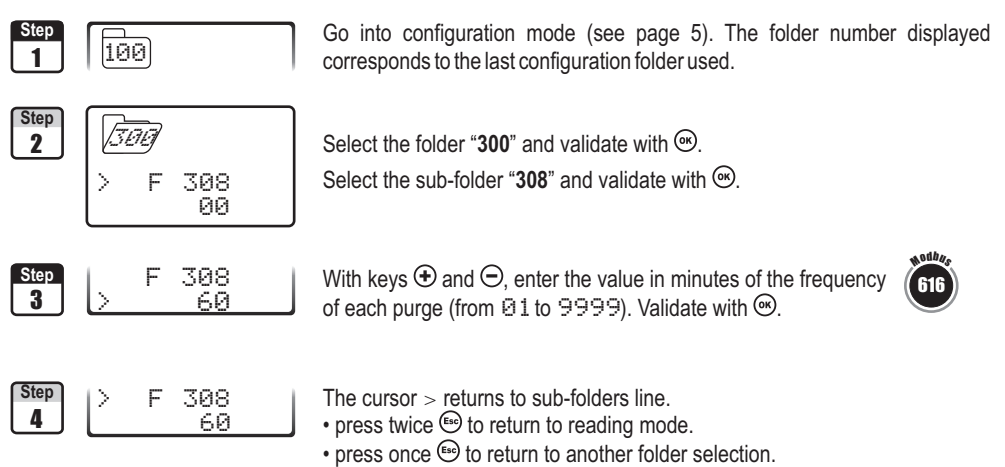

• with  $\oplus$  and  $\ominus$ , choose another sub-folder from the folder 300.

#### 12.d.4 - Time-delay

*Time-delay corresponds to the advanced and retardation lead time of triggering of the relay 2 relative to the relay 1.*

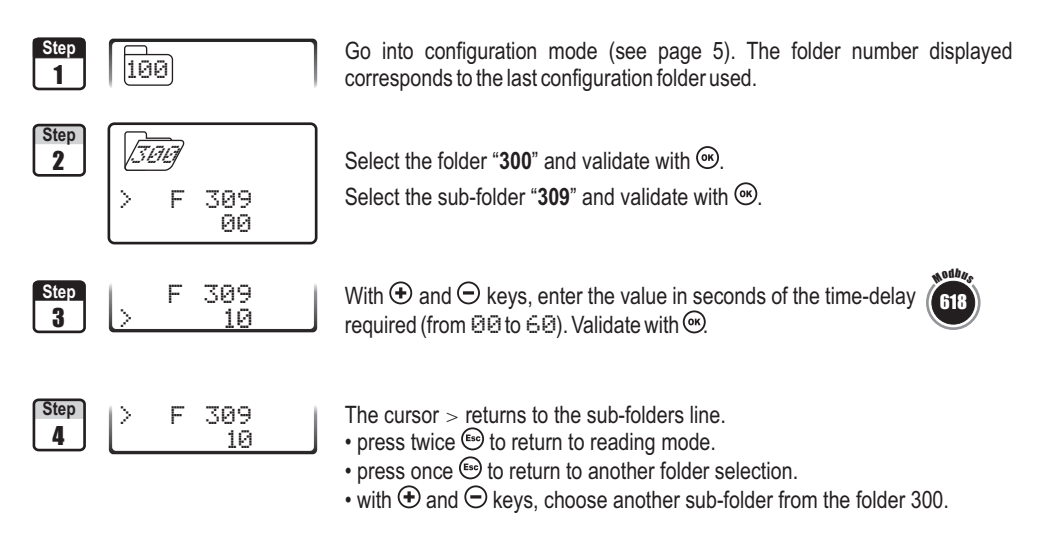

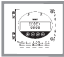

## *13. Error codes*

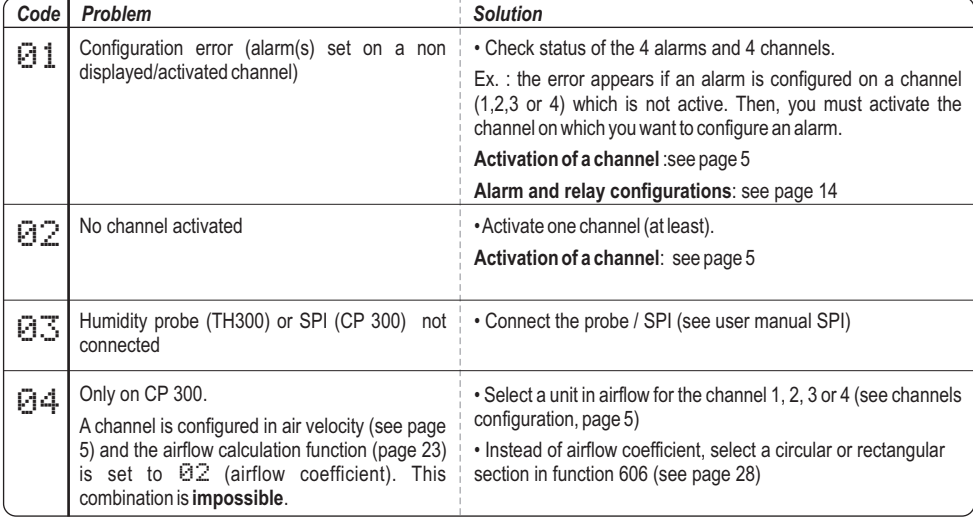

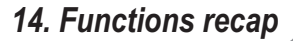

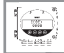

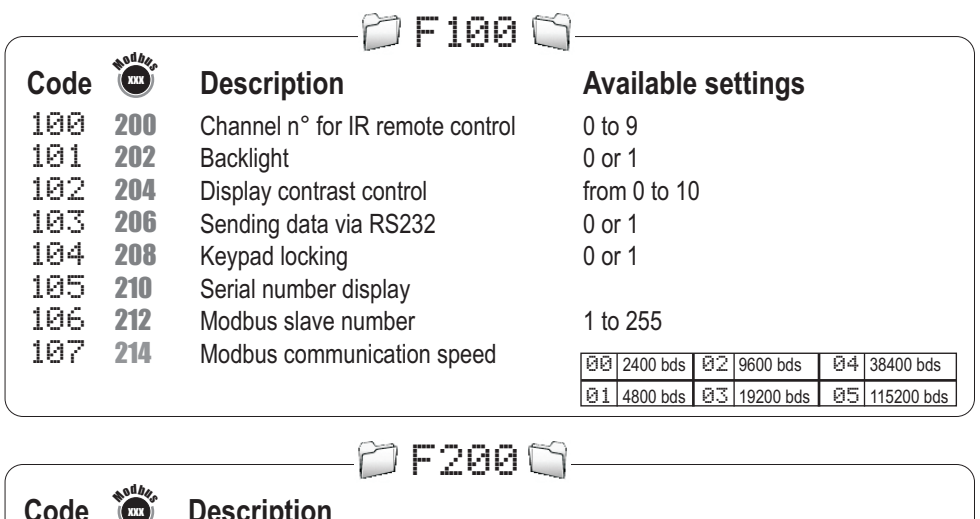

- **Code Description**
- Unit of channel 1
- **402** Unit of channel 2
- **404** Unit of channel 3
- Unit of channel 4 406

#### **Available settings**

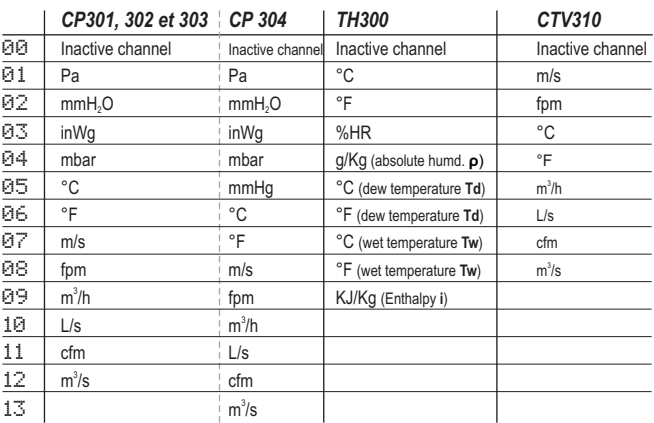

**Available settings**

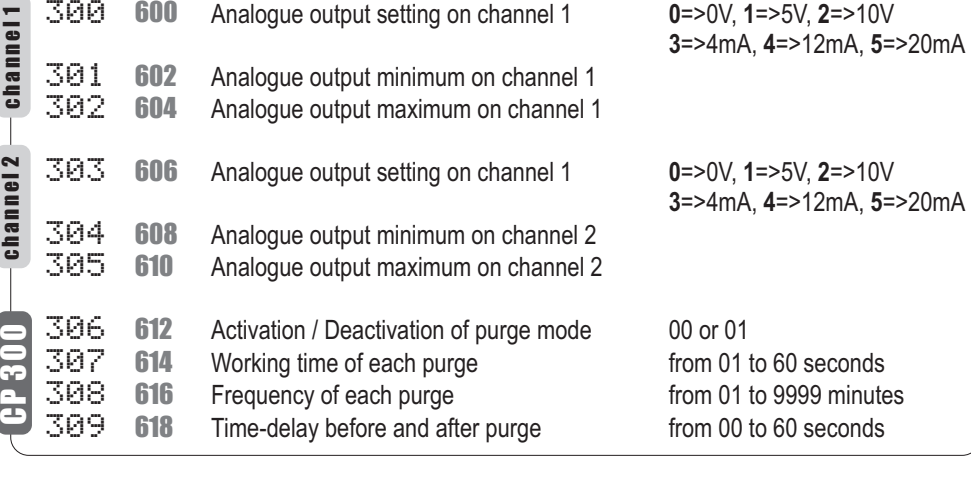

**Code Model Description** 500 **1000** CP300 Measurement integration from 0 to 9<br>500 **1000** TH300 Offset in humidity **100 CH50.0** to +50.0 TH300 Offset in humidity 501 **1002** CP300 Self-calibration for time-delay from 0 to 60 minutes<br>501 **1002** TH200 Offset in temperature (°C) from -50.0 to +50.0 501 **1002** TH200 Offset in temperature (°C) from -50,0 to +50,0<br>502 **1004** TH200 Offset in temperature (°F) from -90,0 to +90,0  $TH200$  Offset in temperature ( $\degree$ F) **Available settings** 1000 1000 1002 1002 1004 PF5000 **sodbus** 

**PE3000** 

**Code Description**

odb<sub>o</sub> Mxxx

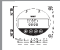

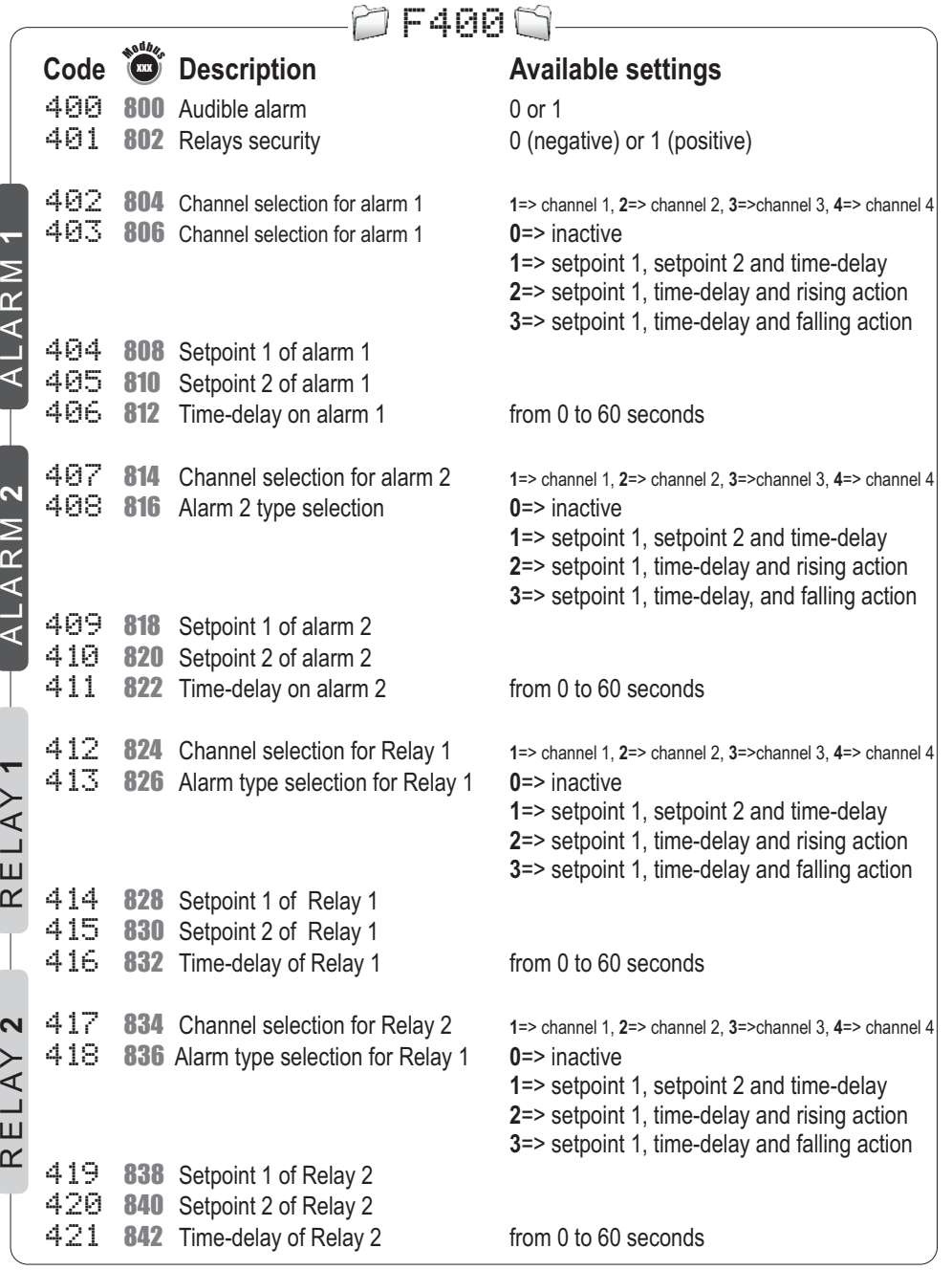

## *14. Functions recap*

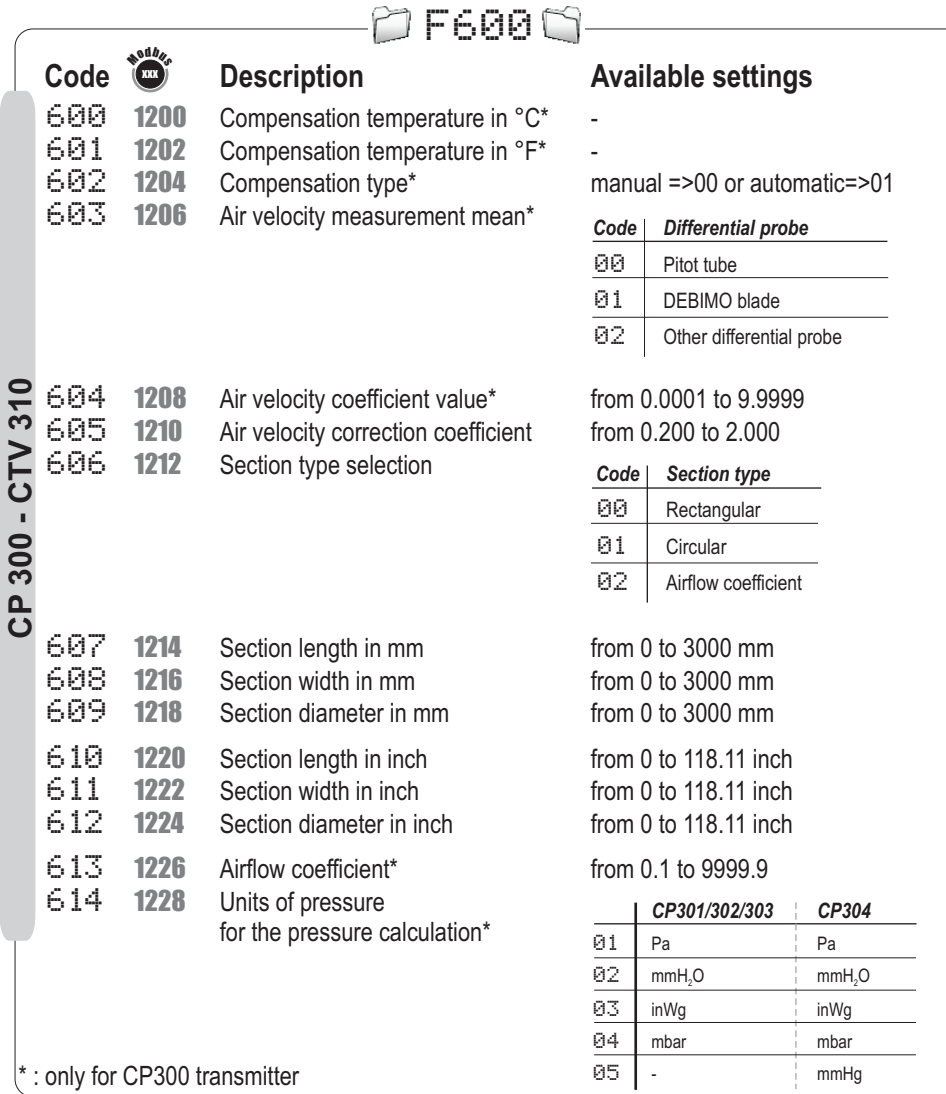

#### www.kimo.fr

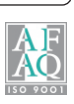